# 解决方案实践

# 搭建紫鸟跨境电商管理系统

文档版本 1.0.0 发布日期 2022-09-30

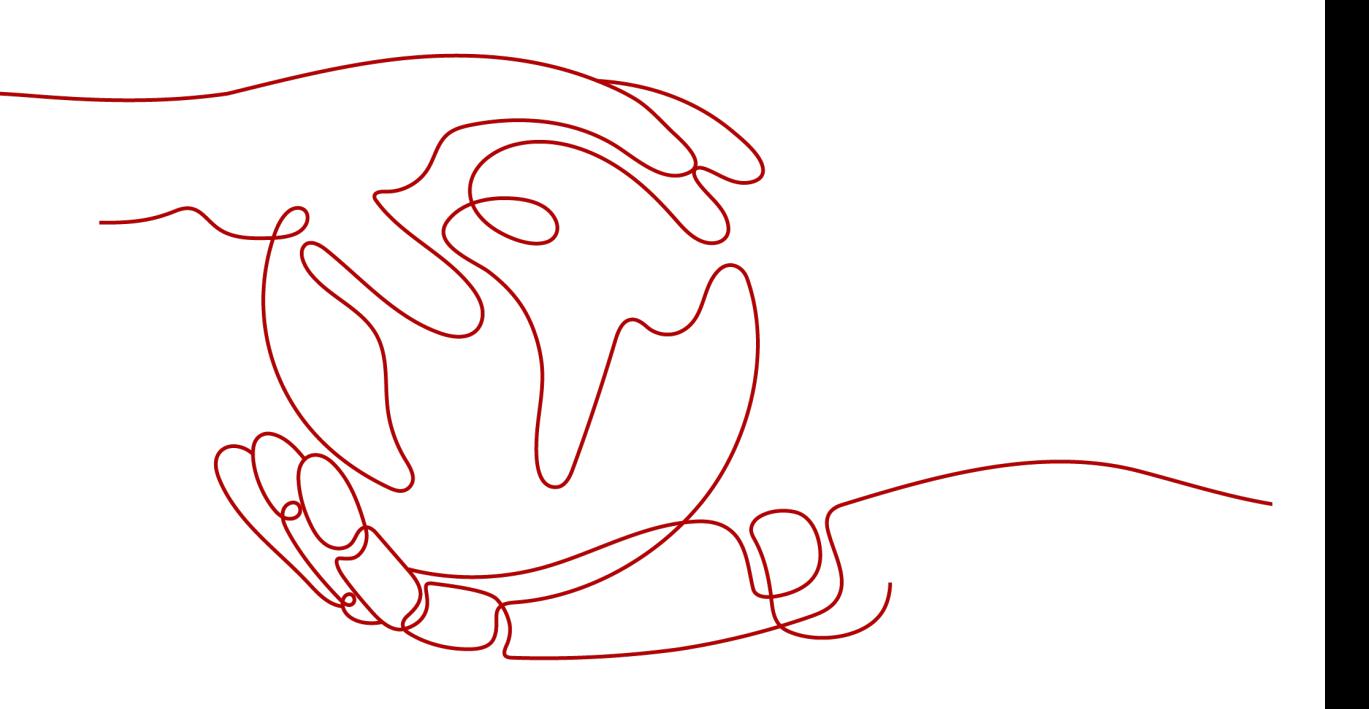

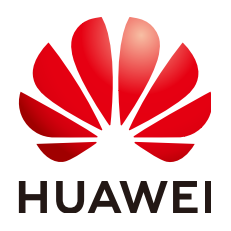

# 版权所有 **©** 华为技术有限公司 **2024**。 保留一切权利。

非经本公司书面许可,任何单位和个人不得擅自摘抄、复制本文档内容的部分或全部,并不得以任何形式传 播。

# 商标声明

**、<br>HUAWE和其他华为商标均为华为技术有限公司的商标。** 本文档提及的其他所有商标或注册商标,由各自的所有人拥有。

# 注意

您购买的产品、服务或特性等应受华为公司商业合同和条款的约束,本文档中描述的全部或部分产品、服务或 特性可能不在您的购买或使用范围之内。除非合同另有约定,华为公司对本文档内容不做任何明示或暗示的声 明或保证。

由于产品版本升级或其他原因,本文档内容会不定期进行更新。除非另有约定,本文档仅作为使用指导,本文 档中的所有陈述、信息和建议不构成任何明示或暗示的担保。

安全声明

# 漏洞处理流程

华为公司对产品漏洞管理的规定以"漏洞处理流程"为准,该流程的详细内容请参见如下网址: <https://www.huawei.com/cn/psirt/vul-response-process> 如企业客户须获取漏洞信息,请参见如下网址: <https://securitybulletin.huawei.com/enterprise/cn/security-advisory>

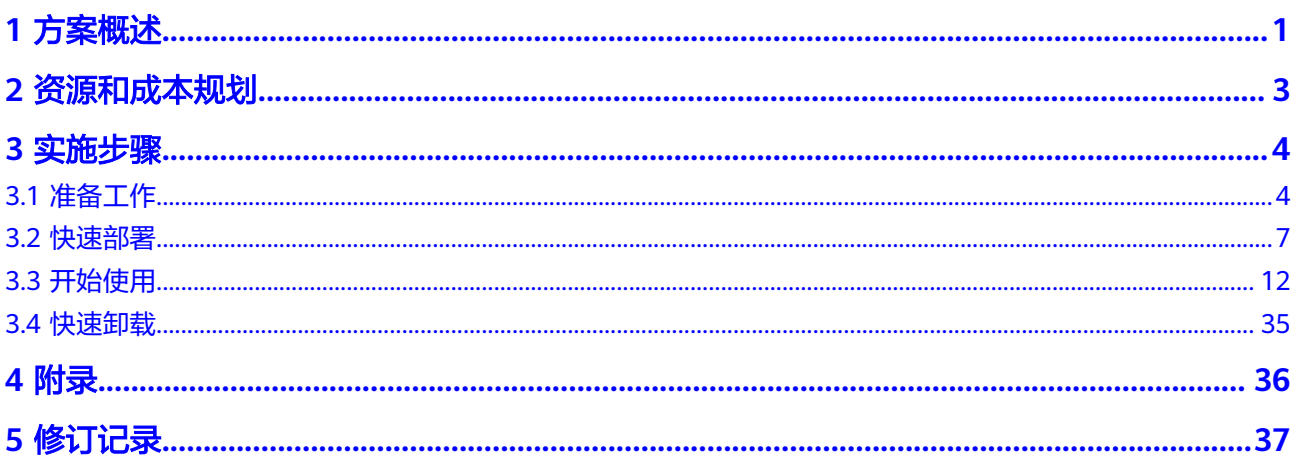

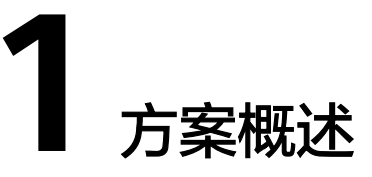

# <span id="page-4-0"></span>应用场景

该解决方案可以帮助您在华为云弹性云服务器上快速搭建紫鸟跨境电商店铺管理环 境。<mark>[紫鸟纯净浏览器](https://www.ziniao.com/)</mark>是一款提供丰富的跨境电商运营、管理工具及采用多重数据加密 +独立容器技术的Web浏览器,主要为跨境电商卖家提供店铺管理环境以及IP隔离。通 过紫鸟客户端建立多个环境(电脑配置环境)购买多个IP,绑定多个店铺(一个店铺 对应一个IP),从而实现跨境电商店铺管理。适用于管理eBay、速卖通、沃尔玛、 wish、shopee、lazada等电商平台店铺。

# 方案架构

该解决方案部署架构如下图所示:

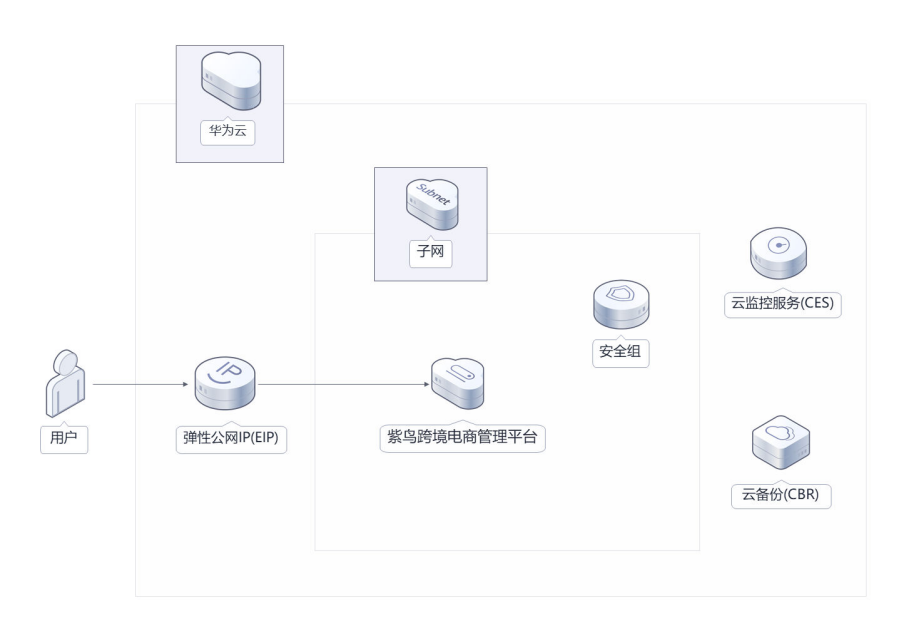

图 **1-1** 方案架构图

该解决方案会部署如下资源:

- 弹性云服务器,搭载定制的安全紫鸟跨境电商管理系统。
- 创建弹性公网IP,用于提供访问公网和被公网访问能力。
- 创建安全组、通过设置安全组规则,仅允许白名单用户接入弹性云服务器,保护 店铺环境安全。 此外,您可以通过购买使用云监控服务来监测弹性云服务器运行状态,也可以通 过购买云备份服务,对弹性云服务器进行数据备份。

# 方案优势

- 安全可信 采用华为云安全组与紫鸟管理系统的多重数据加密+独立容器技术,保护您的主机 和账户安全。
- 高效专业 搭载专业的紫鸟跨境电商管理系统,提供丰富的跨境电商运营、管理工具,轻松 打通跨境电商平台本地设备完成云服务器视频认证。
- 一键部署 一键轻松部署,即可快速完成资源下发和紫鸟浏览器跨境店铺管理平台的构建。

# 约束与限制

部署该解决方案之前,您需注册华为账号并开通华为云,完成实名认证,且账号 不能处于欠费或冻结状态。如果计费模式选择"包年包月",请确保账户余额充 足以便一键部署资源的时候可以自动支付;或者在一键部署的过程进[入费用中](https://account.huaweicloud.com/usercenter/?agencyId=®ion=cn-north-4&locale=zh-cn#/userindex/allview) [心](https://account.huaweicloud.com/usercenter/?agencyId=®ion=cn-north-4&locale=zh-cn#/userindex/allview),找到"待支付订单"并手动完成支付。

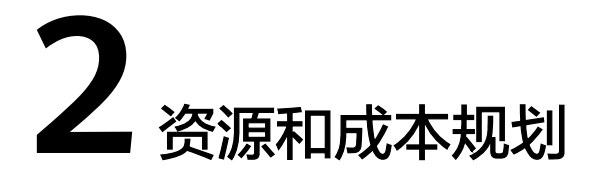

<span id="page-6-0"></span>该解决方案主要部署如下资源,不同产品的花费仅供参考,具体请参考华为云[官网价](https://www.huaweicloud.com/pricing.html?tab=detail#/ocr) [格](https://www.huaweicloud.com/pricing.html?tab=detail#/ocr),实际以收费账单为准:

表 **2-1** 资源和成本规划(包年包月)

| 华为云服务/紫鸟   | 配置示例                                            | 每月预估花费                                                                            |
|------------|-------------------------------------------------|-----------------------------------------------------------------------------------|
| 弹性云服务器 ECS | • 区域: 华北-北京四                                    | 243.50 元                                                                          |
|            | • 计费模式: 包年包月                                    |                                                                                   |
|            | 规格: X86计算   ECS   c6.large.2<br>  2vCPUs   4GiB |                                                                                   |
|            | ● 镜像: 紫鸟跨境电商管理系统-<br>Windows Server 2019标准版     |                                                                                   |
|            | 系统盘: 高IO   100GB                                |                                                                                   |
|            | 购买量: 1                                          |                                                                                   |
| 弹性公网IP EIP | ● 区域: 华北-北京四                                    | 115元                                                                              |
|            | 计费模式:包年包月<br>$\bullet$                          |                                                                                   |
|            | • 线路: 动态BGP                                     |                                                                                   |
|            | 公网带宽:按带宽计费                                      |                                                                                   |
|            | 带宽大小: 5Mbit/s                                   |                                                                                   |
|            | 购买量: 1                                          |                                                                                   |
| 店铺管理IP     |                                                 | 一个店铺对应一个IP,<br>价格在68-158元/月不<br>等,具体请咨询 <mark>紫鸟浏</mark><br><mark>览器</mark> 官方客服。 |
| 合计         |                                                 | 358.5元 + 店铺管理IP<br>使用费                                                            |

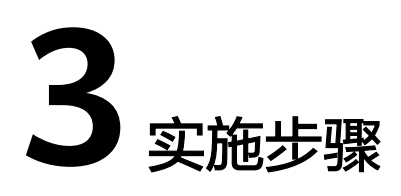

<span id="page-7-0"></span>3.1 准备工作 3.2 [快速部署](#page-10-0) 3.3 [开始使用](#page-15-0) 3.4 [快速卸载](#page-38-0)

# **3.1** 准备工作

# 创建 **rf\_admin\_trust** 委托

**步骤1** 进入华为云官网,打开<mark>[控制台管理](https://console.huaweicloud.com/console/?region=cn-north-4#/home)</mark>界面,鼠标移动至个人账号处,打开 "统一身份认 证"菜单。

图 **3-1** 控制台管理界面

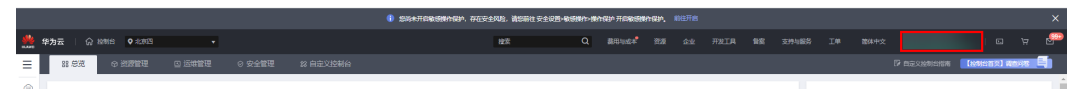

#### 图 **3-2** 统一身份认证菜单

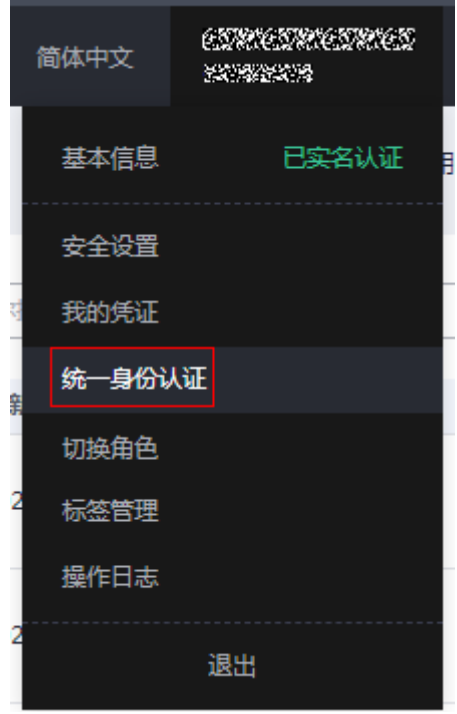

步骤**2** 进入"委托"菜单,搜索"rf\_admin\_trust"委托。

# 图 **3-3** 委托列表

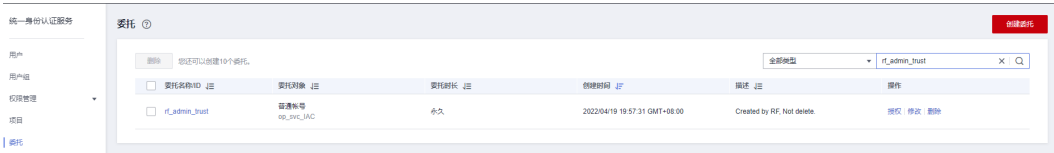

- 如果委托存在,则不用执行接下来的创建委托的步骤
- 如果委托不存在时执行接下来的步骤创建委托
- 步骤**3** 单击步骤2界面中右上角的"创建委托"按钮,在委托名称中输入 "rf\_admin\_trust",选择"普通账号",委托的账号,输入"op\_svc\_IAC",单击

"下一步"。

## 图 **3-4** 创建委托

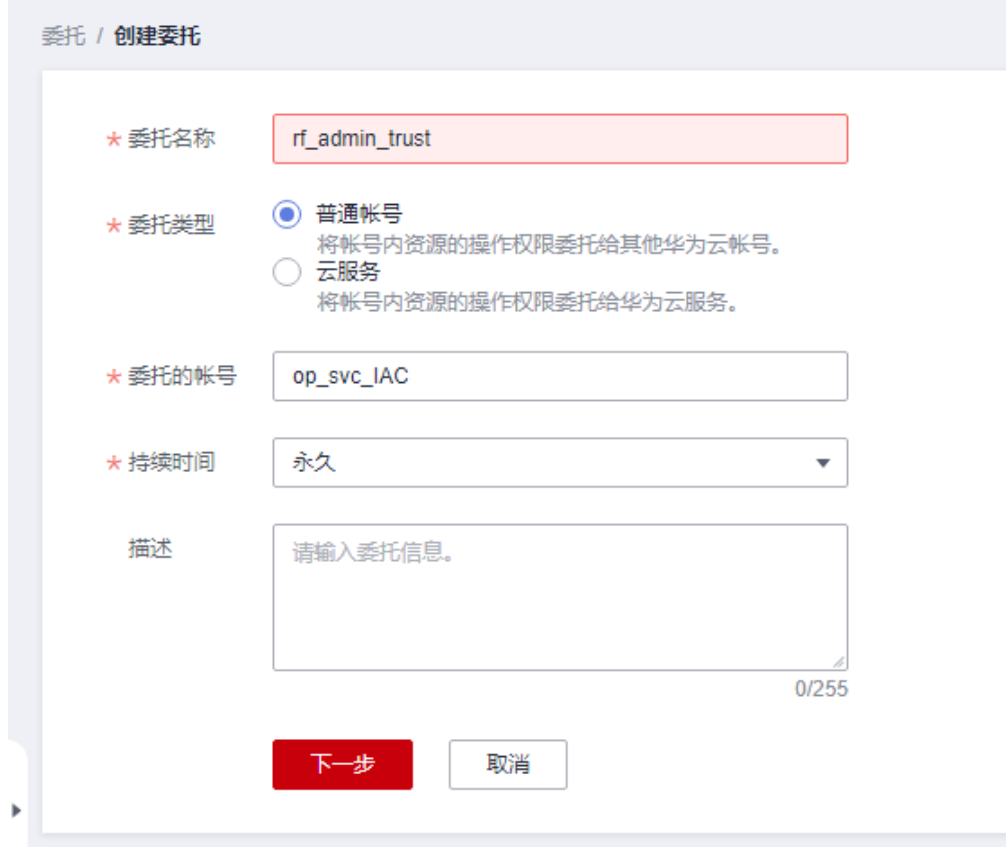

步骤**4** 在搜索框中输入"Tenant Administrator"权限,并勾选搜索结果。

# 图 **3-5** 选择策略

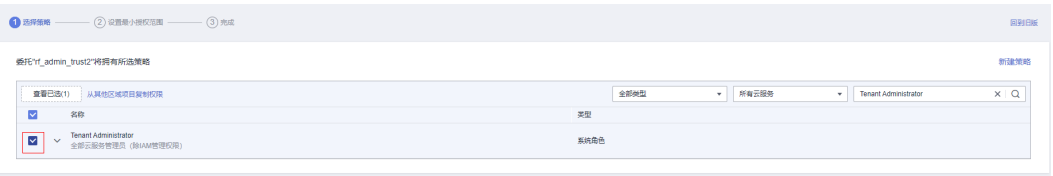

步骤**5** 选择"所有资源",并单击下一步完成配置。

## 图 **3-6** 设置授权范围

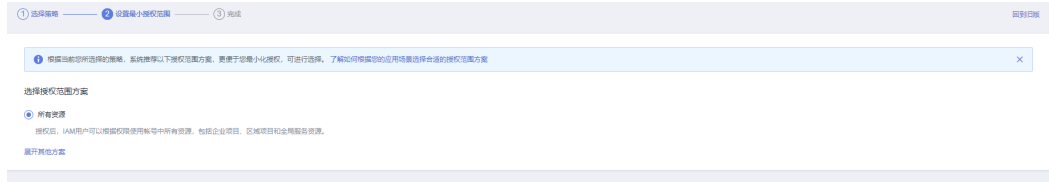

步骤**6** "委托"列表中出现"rf\_admin\_trust"委托则创建成功。

# <span id="page-10-0"></span>图 **3-7** 委托列表

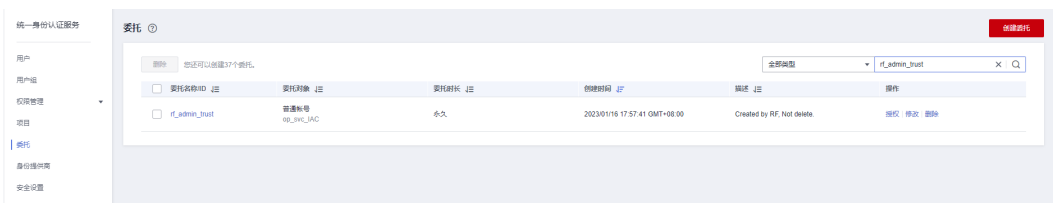

**----**结束

# **3.2** 快速部署

本章节主要帮助用户快速部署该解决方案。

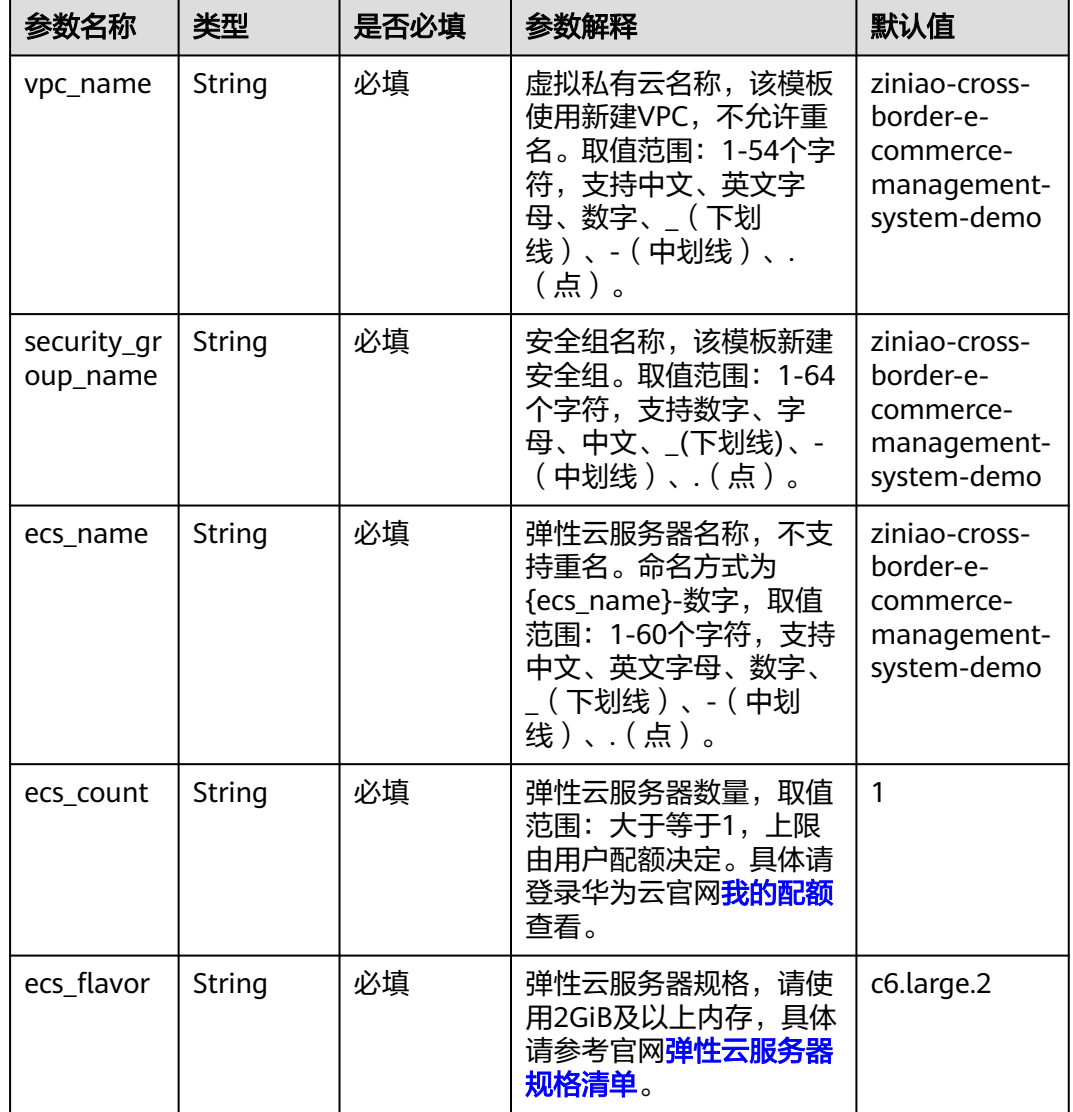

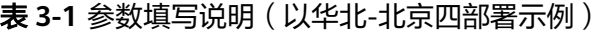

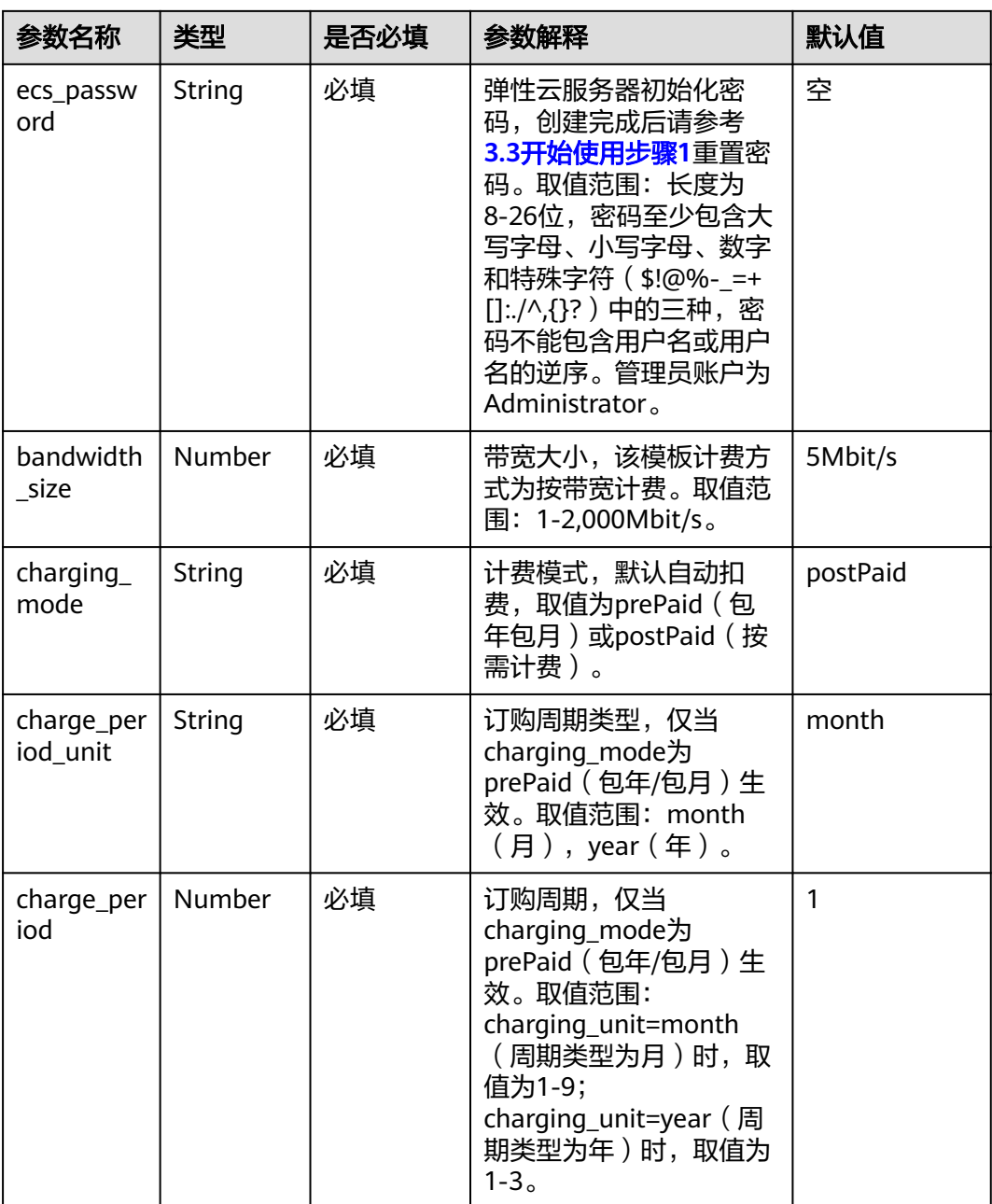

# **步骤1** 登录华为云解决方案实践,选择"<mark>搭建紫鸟跨境电商管理系统</mark>"并单击,跳转至该解 决方案一键部署界面,数据中心下拉菜单可以选择需要部署的区域。

#### 图 **3-8** 解决方案实施库

## 方案架构

该解决方案能够快速帮助您在华为云上搭建紫鸟跨境电商管理系统并完成云服务器环境初始化。

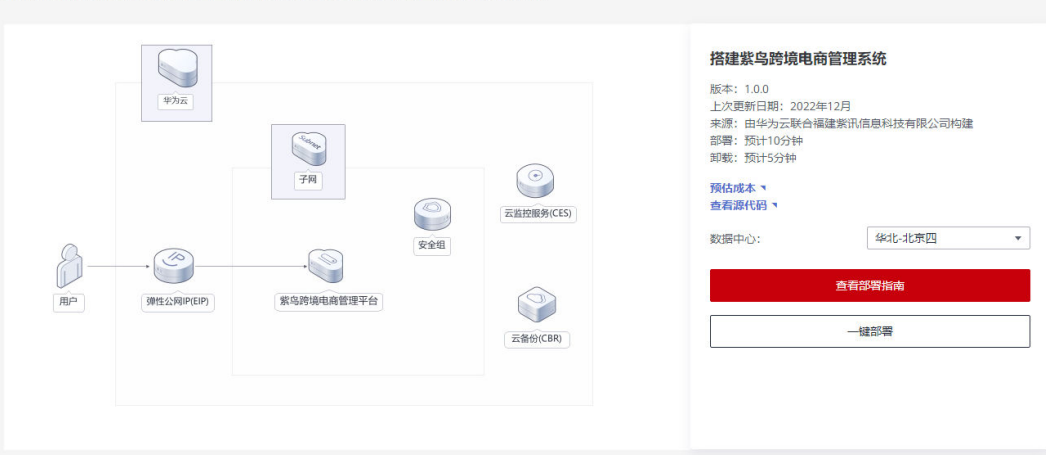

步骤2 单击"一键部署",跳转至该解决方案创建资源栈部署界面。

图 **3-9** 创建资源栈

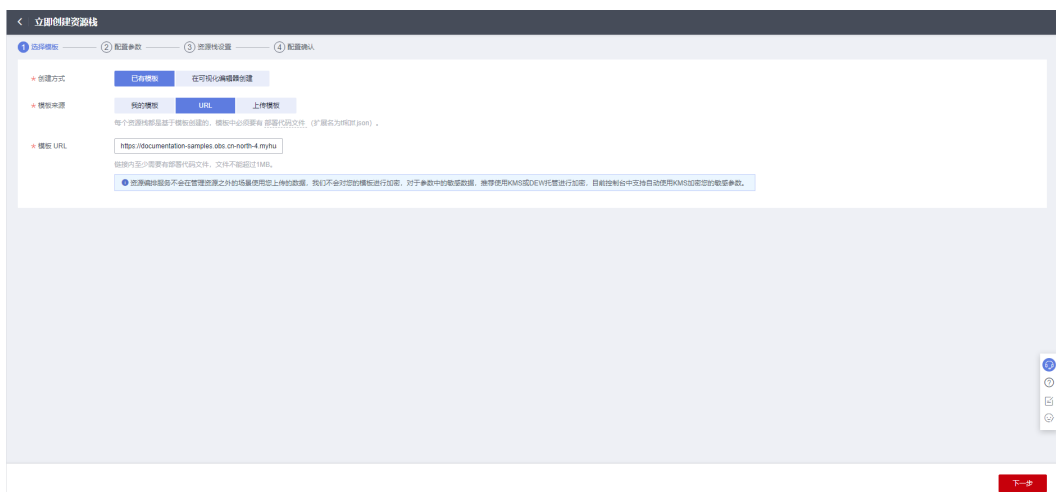

**步骤3** 单击"下一步",参考<mark>表[3-1](#page-10-0)</mark>完成自定义参数填写。

#### 图 **3-10** 参数配置

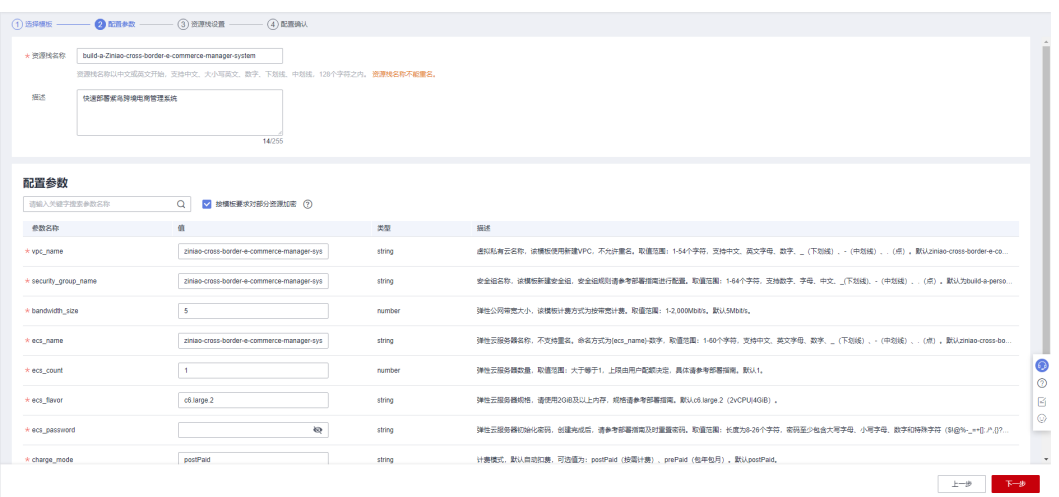

- 步骤**4** 在资源设置界面中,"权限委托"下拉框中选择"rf\_admin\_trust"委托,单击"下一 步"。
	- 图 **3-11** 资源栈设置

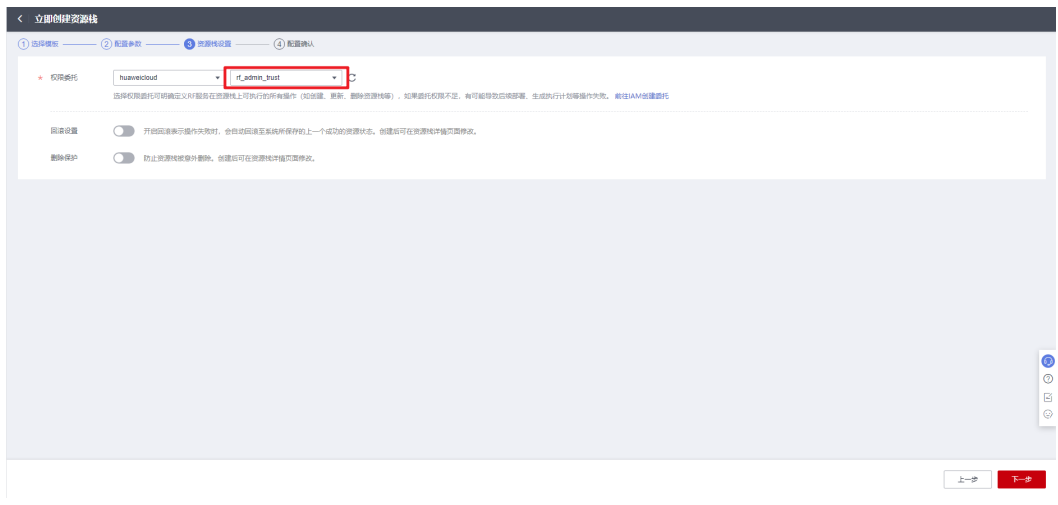

步骤**5** 在配置确认界面中,单击"创建执行计划"。

# 图 **3-12** 创建执行计划

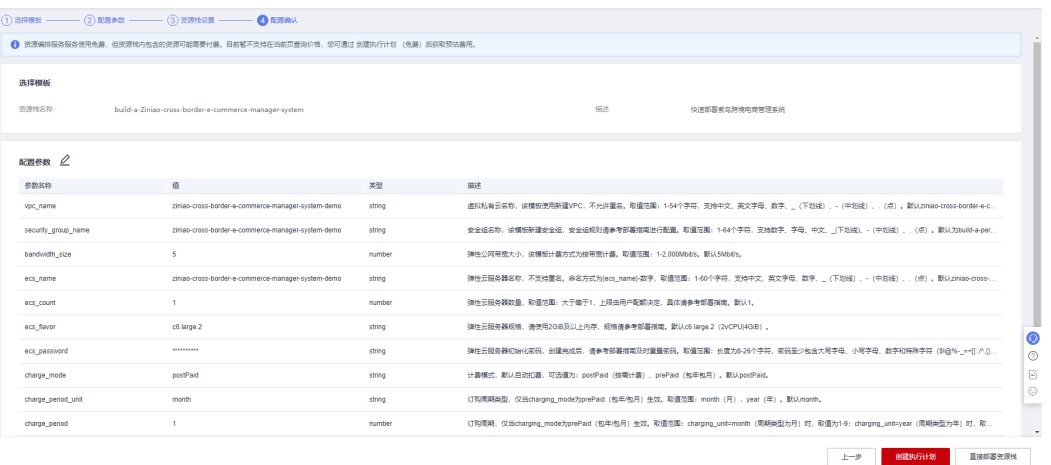

步骤6 在弹出的创建执行计划框中,自定义填写执行计划名称,单击"确定"。

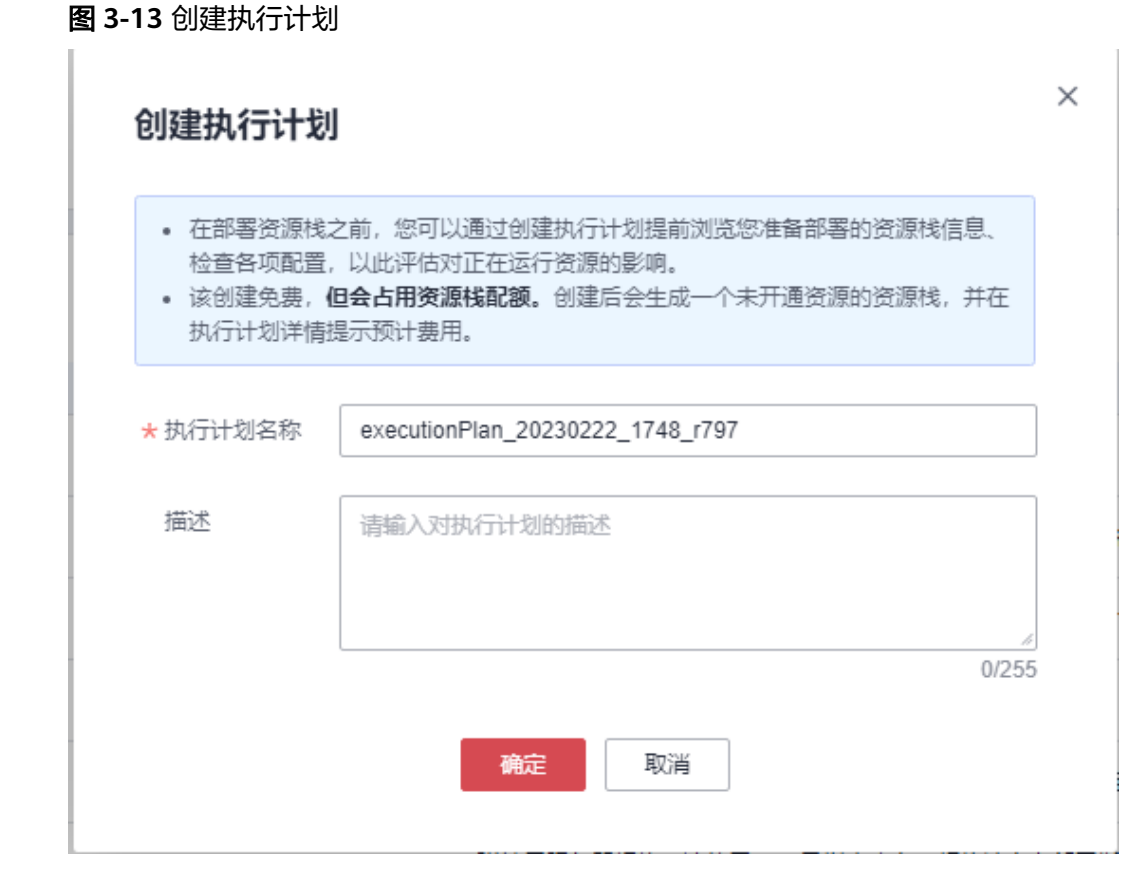

步骤7 单击"部署",弹出执行计划提示信息,单击"执行"确认执行。

(2022-09-30)

<span id="page-15-0"></span>图 **3-14** 执行计划确认

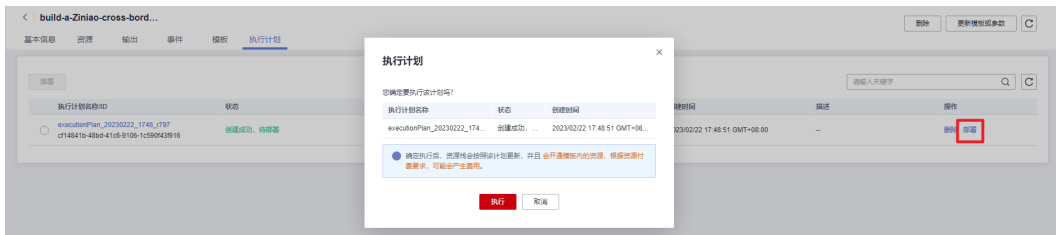

步骤**8** (可选)如果计费模式选择"包年包月",在余额不充足的情况下(所需总费用请参 考表**[2-1](#page-6-0)**)请及时登录[费用中心,](https://account.huaweicloud.com/usercenter/?agencyId=®ion=cn-north-4&locale=zh-cn#/userindex/allview)手动完成待支付订单的费用支付。

步骤9 等待解决方案自动部署。部署成功后,单击"事件",回显结果如下:

图 **3-15** 资源创建成功

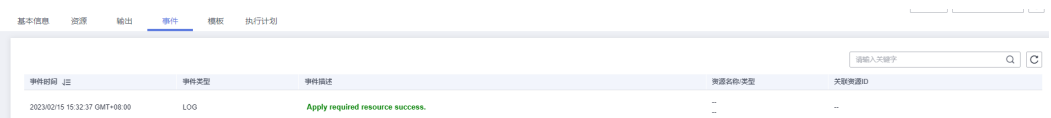

步骤**10** 刷新页面,在"输出"中查看弹性云服务器连接说明。

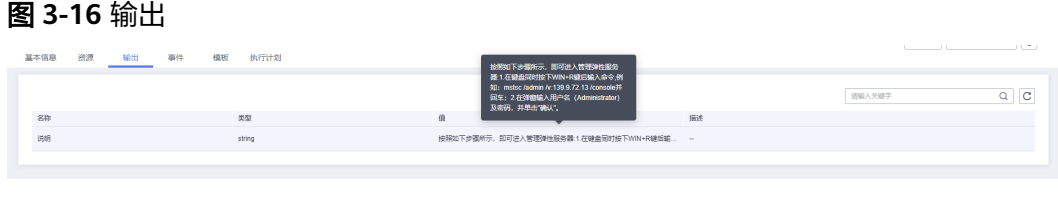

**----**结束

# **3.3** 开始使用

安全组规则修改(可选)

#### 须知

该解决方案默认只创建ping安全组规则,用户需在登录弹性云服务器前添加入方向规 则。比如登录Windows弹性云服务器,指定登录端口为3389,并添加白名单IP。

安全组实际是网络流量访问策略,包括网络流量入方向规则和出方向规则,通过这些 规则为安全组内具有相同保护需求并且相互信任的云服务器、云容器、云数据库等实 例提供安全保护。

如果您的实例关联的安全组策略无法满足使用需求,比如需要添加、修改、删除某个 TCP端口,请参考以下内容进行修改。

- [添加安全组规](https://support.huaweicloud.com/usermanual-vpc/zh-cn_topic_0030969470.html)则:根据业务使用需求需要开放某个TCP端口,请参考<mark>添加安全组规</mark> [则](https://support.huaweicloud.com/usermanual-vpc/zh-cn_topic_0030969470.html)添加入方向规则,打开指定的TCP端口。
- 修改安全组规则: 安全组规则设置不当会造成严重的安全隐患。您可以参考**修改** [安全组规则](https://support.huaweicloud.com/usermanual-vpc/vpc_SecurityGroup_0005.html),来修改安全组中不合理的规则,保证云服务器等实例的网络安全。
- 删除安全组规则:当安全组规则入方向、出方向源地址/目的地址有变化时,或者 不需要开放某个端口时,您可以参考[删除安全组规则](https://support.huaweicloud.com/usermanual-vpc/vpc_SecurityGroup_0006.html)进行安全组规则删除。
- <span id="page-16-0"></span>步骤**1** 修改初始化密码。登录[华为云服务器控制台](https://console.huaweicloud.com/ecm/?agencyId=084d9251a8bf46ef9c4d7c408f8b21e8®ion=cn-north-4&locale=zh-cn#/ecs/manager/vmList),参考[在控制台重置弹性云服务器密码,](https://support.huaweicloud.com/usermanual-ecs/zh-cn_topic_0067909751.html) 进行密码重置。

## 图 **3-17** 重置密码

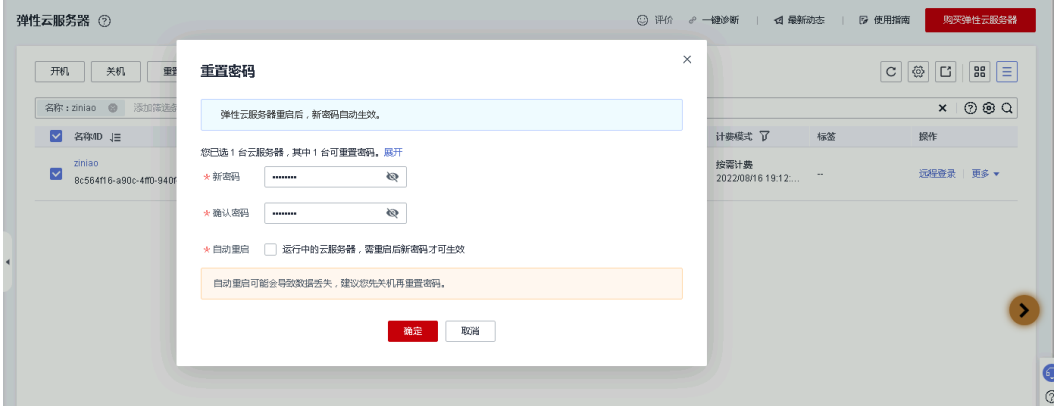

步骤**2** 通过本地RDP远程连接到弹性云服务器(host填写弹性云服务器绑定的弹性公网IP), 登录弹性云服务器并开始管理自己的跨境电商店铺。

#### 图 **3-18** 远程连接

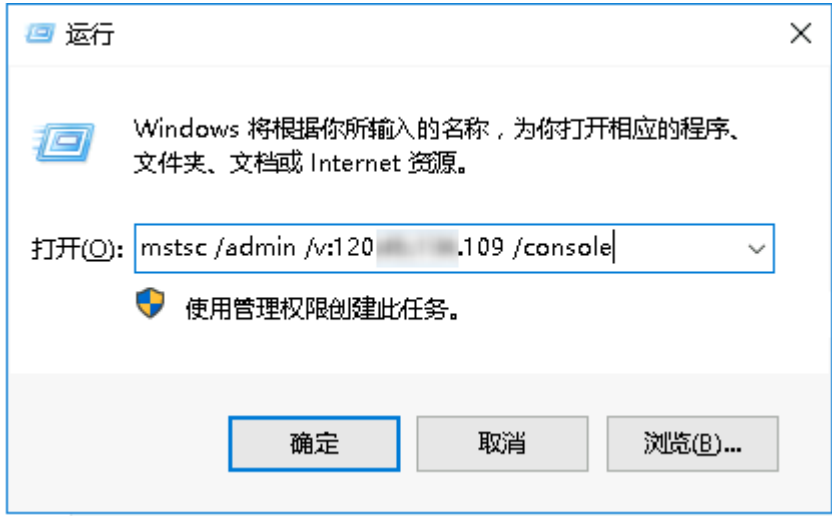

步骤3 进入云服务器, 可以看到紫鸟跨境电商管理平台浏览器。

图 **3-19** 紫鸟浏览器

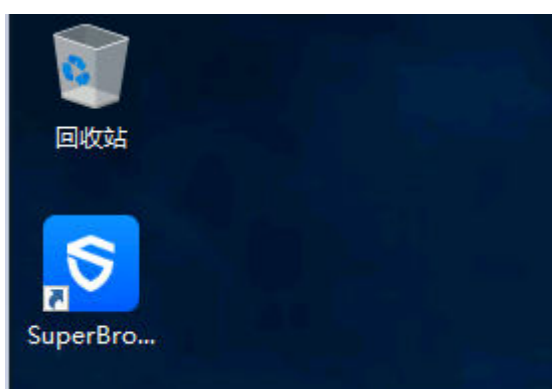

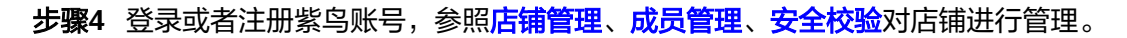

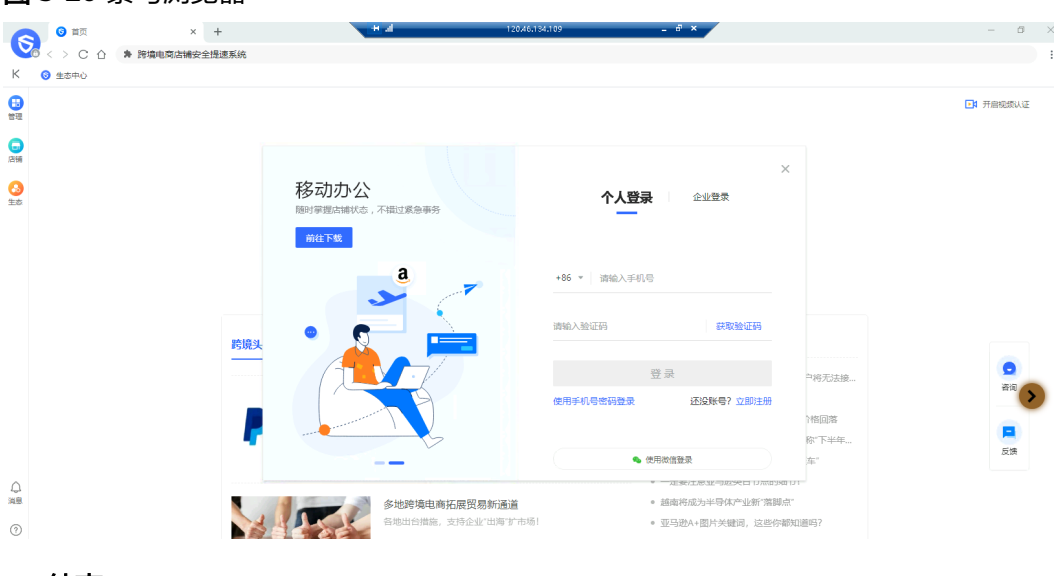

#### 图 **3-20** 紫鸟浏览器

**----**结束

# 店铺管理

以下主要介绍如何新建店铺、打开店铺、导入店铺以及如何升级为在线店铺。紫鸟纯 净浏览器的本机店铺管理,是将店铺的账号密码文件加密保存在本地,但是在实际使 用云服务器的过程中,可能会遇到误操作或系统故障导致店铺的账号密码文件丢失, 将会为店铺管理工作带来麻烦。此时,用户可以将本机店铺管理升级为在线店铺管 理,就能够解决店铺账号密码文件的丢失问题。

步骤**1** 新建店铺。在紫鸟纯净浏览器中登录Boss账号或经理账号;进入管理系统-本地店铺管 理/店铺管理(升级在线店铺管理后);在店铺管理页面中,单击【新建店铺】,进入 新建店铺页面;

#### 图 **3-21** 新建店铺

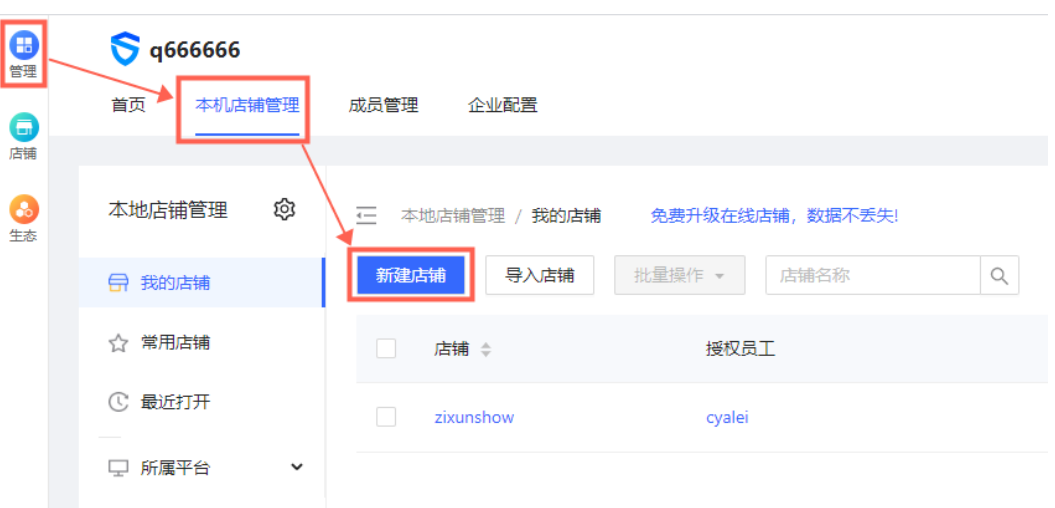

步骤**2** 在新建店铺页面中,完成店铺基本信息填写(需要注意的是,在同一台云服务器或本 地设备中,对于有关联限制的平台,最好只建立一家店铺,避免同平台的店铺出现关 联风险);

## 图 **3-22** 填写信息

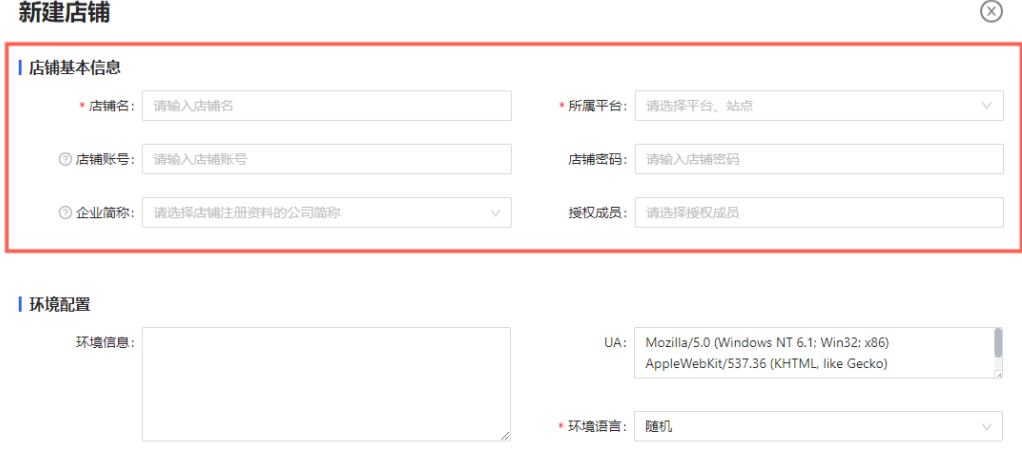

步骤**3** 如果此店铺没有在此云服务器上其他浏览器使用过,确认此店铺在本机网络运营后, 可以单击【完成】,完成店铺新建;

# 图 **3-23** 注册完成

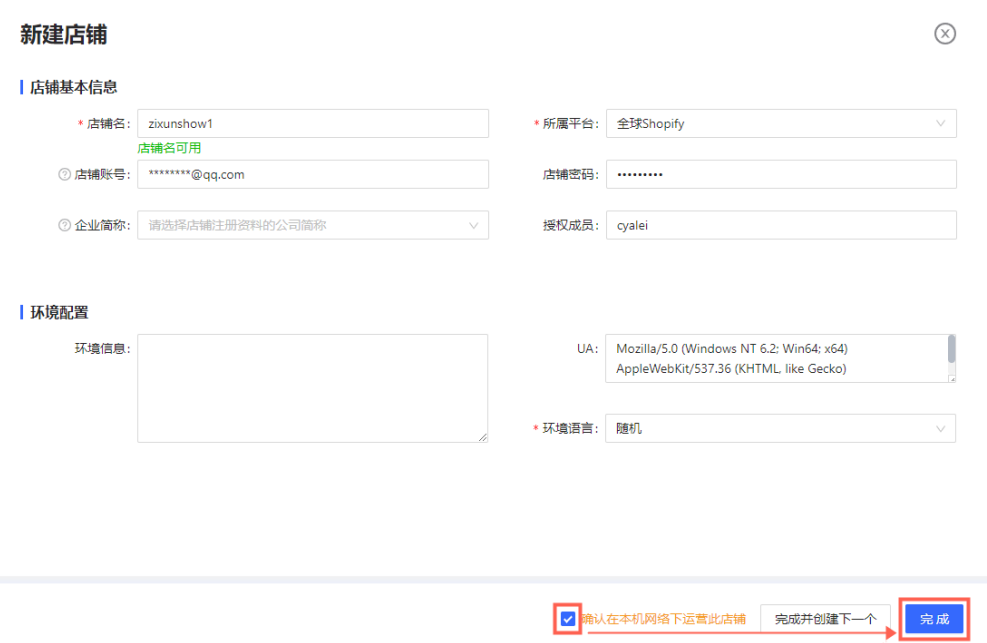

- 步骤**4** 如果此店铺在云服务器上其他浏览器使用过,在更换至紫鸟纯净浏览器时,需要在新 建店铺页面中进一步完成环境配置,这样做能够延续原来的店铺的浏览器的相关参 数,避免在更换浏览器时引发电商平台对店铺的二步验证。关于如何导出原浏览器的 相关参数,可参考:紫鸟浏览器**[cookie&UA](https://superbrowser.kf5.com/hc/kb/article/1430314/)**迁移插件。将导出的参数复制粘贴在环境 信息的输入框中,将自动生成UA信息,根据原来浏览器的使用语言,设置好环境语 言,单击【完成】,完成店铺新建。
- 步骤**5** 管理店铺。进入管理系统首页,在首页中可以看见授权给自己的店铺,选择需要打开 的店铺单击【打开】;

# 图 **3-24** 管理店铺

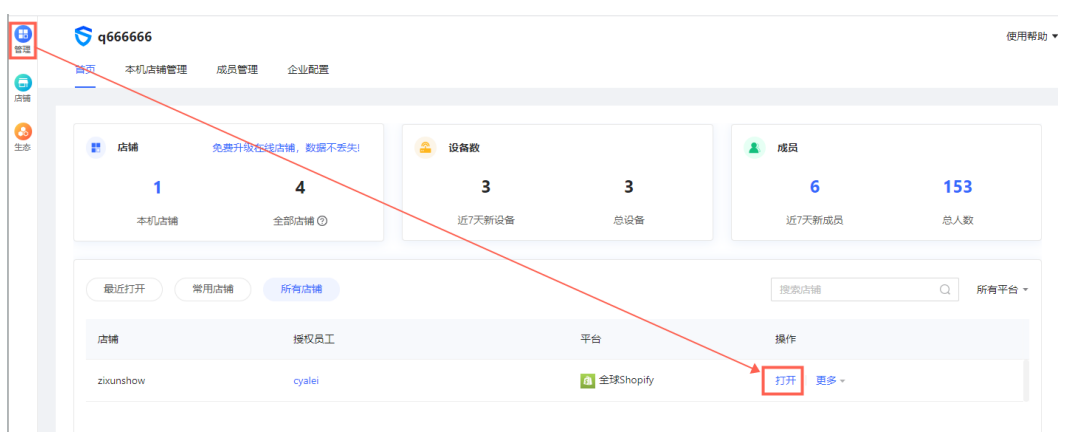

图 **3-25** 授权店铺

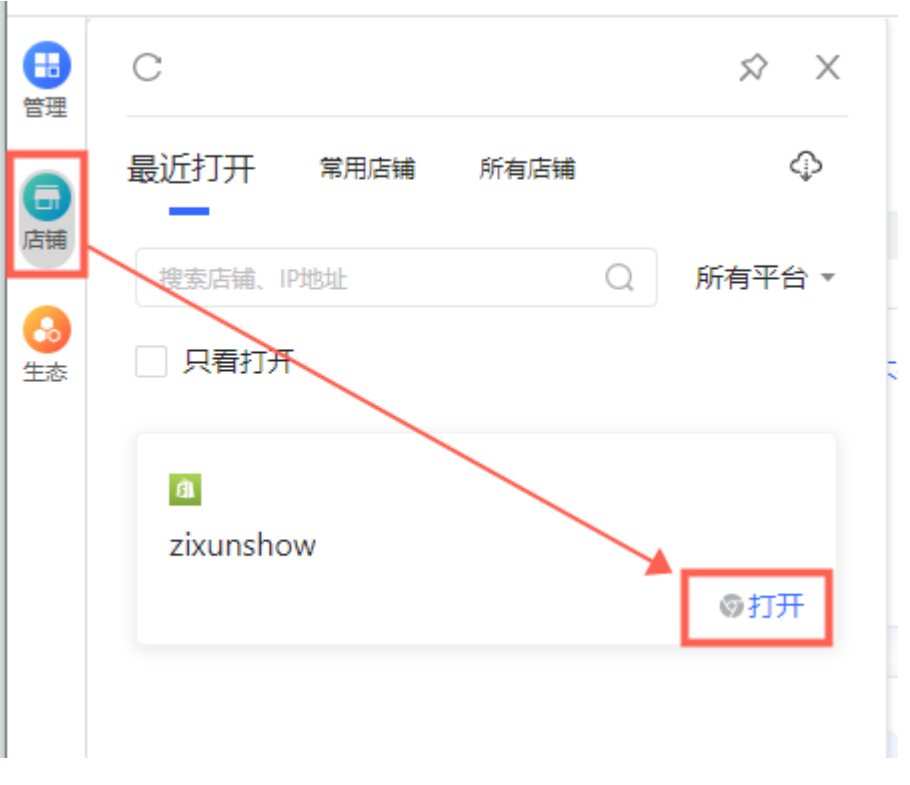

- 步骤**6** 打开店铺时,店铺将通过新窗口打开。按照电商平台的登录流程,已保存账号密码的 店铺,将自动填充账号、密码,完成店铺的登录操作。
- 步骤**7** 批量导入店铺。进入管理系统-本地店铺管理/店铺管理(升级在线店铺管理后);在店 铺管理页面中,单击【导入】,弹出导入店铺窗口;

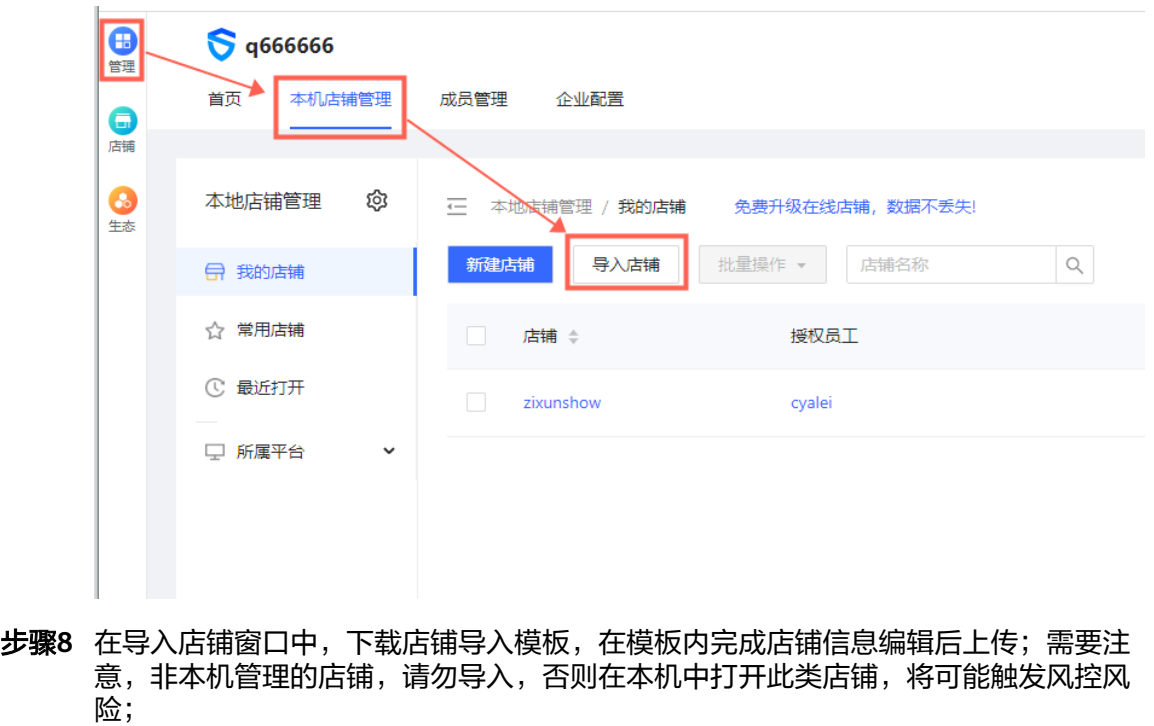

#### 图 **3-26** 导入店铺

图 **3-27** 导入模板

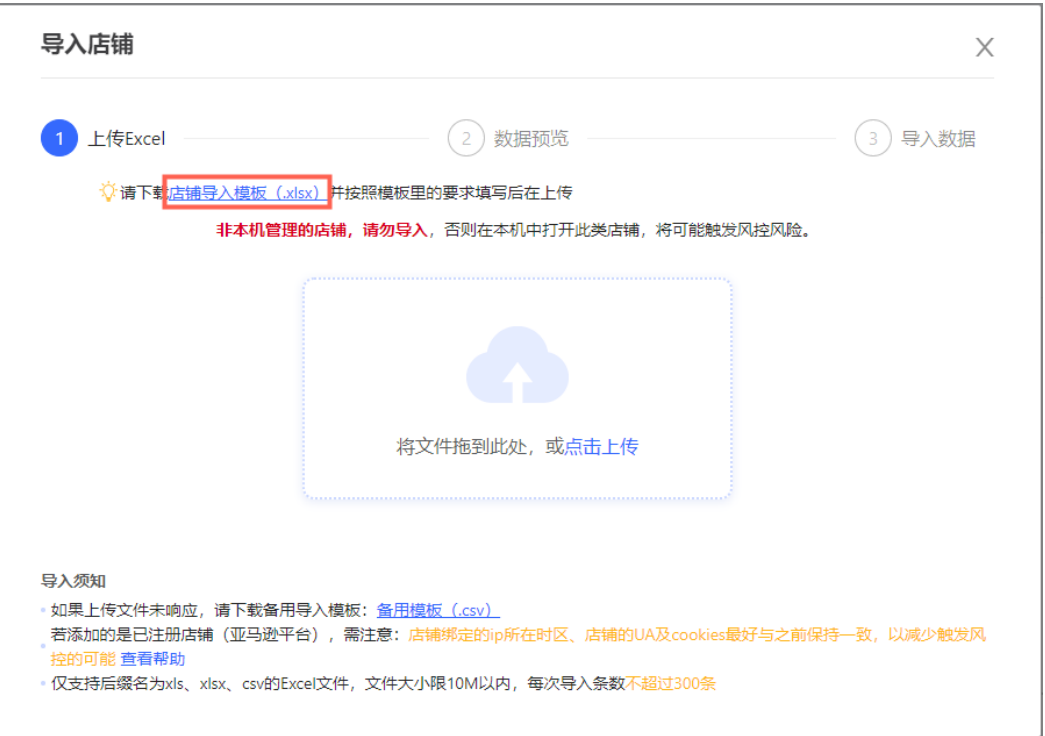

步骤**9** 上传文件后,可以预览数据,对填写有错误的数据,可修改后上传,也可以通过在线 修改完成错误数据的修改;

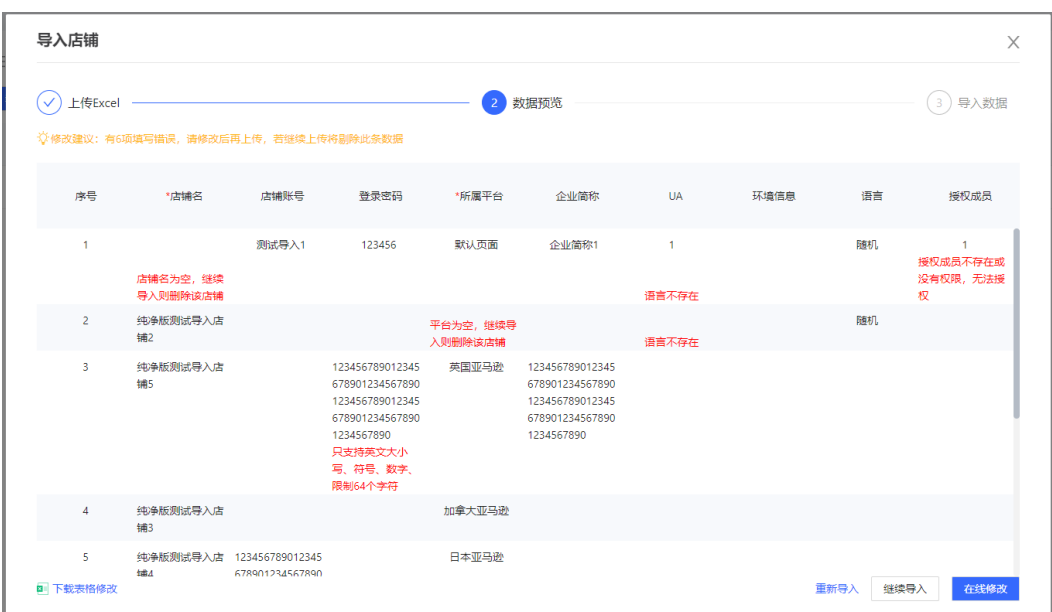

#### 图 **3-28** 在线修改

步骤**10** 在线修改的页面中,完成数据修改后,确认修改并重新检测;

## 图 **3-29** 数据检测

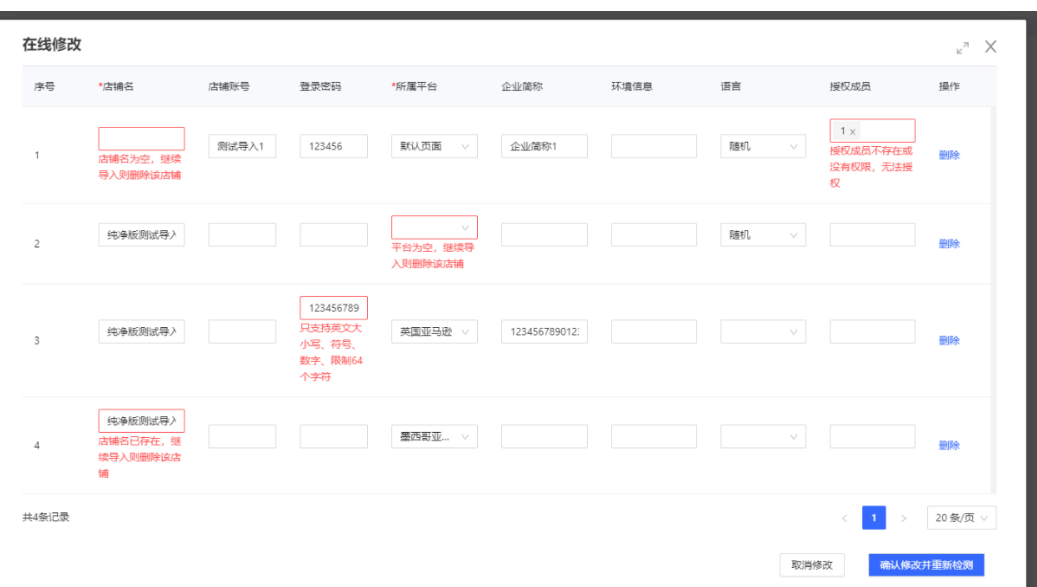

步骤**11** 重新检测后确认导入数据,完成批量导入店铺操作。

图 **3-30** 成功导入

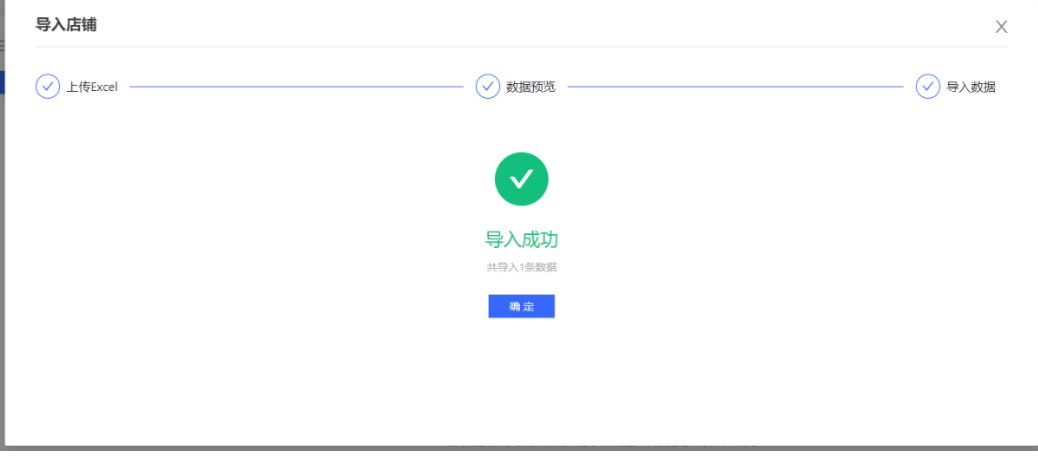

步骤**12** 升级在线店铺管理。从左上角的个人中心弹窗中,可以看见"免费升级在线店铺管 理",单击便可触发"在线店铺管理";

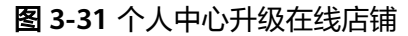

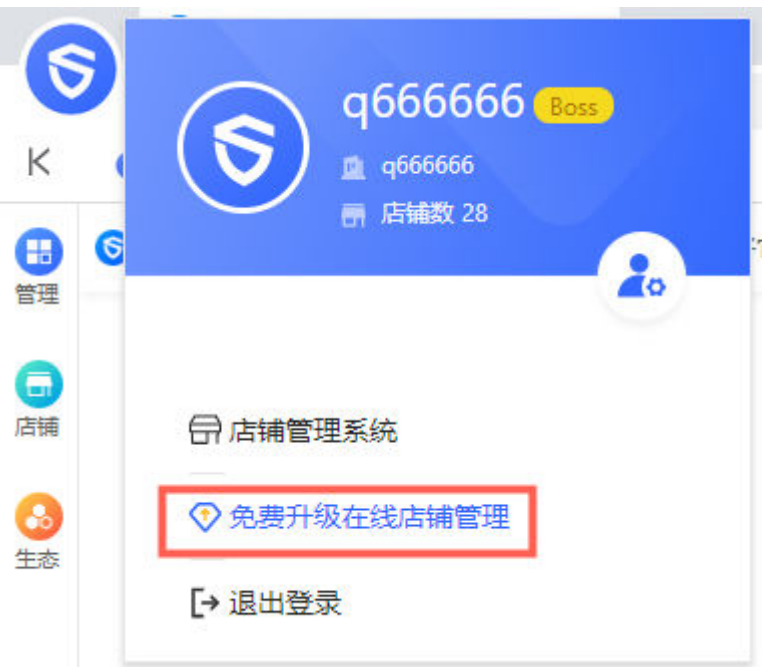

**步骤13** 在管理系统-首页中,可以看见"免费升级在线店铺,数据不丢失 ",单击也可触发 "在线店铺管理";

图 **3-32** 首页中升级在线店铺

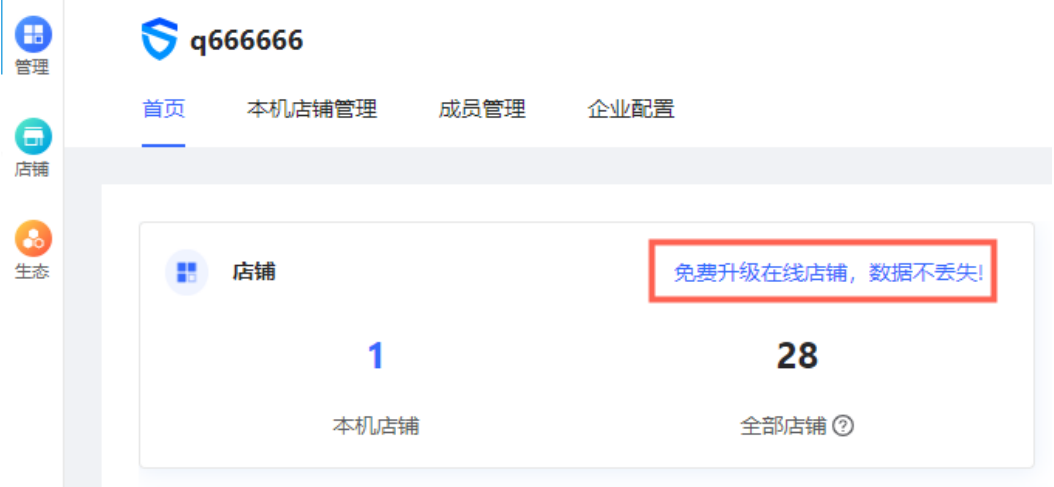

步骤14 在管理系统-本机店铺管理中,可以看见"免费升级在线店铺,数据不丢失",单击也 可触发"在线店铺管理"。

<span id="page-24-0"></span>图 **3-33** 本机店铺管理升级在线店铺

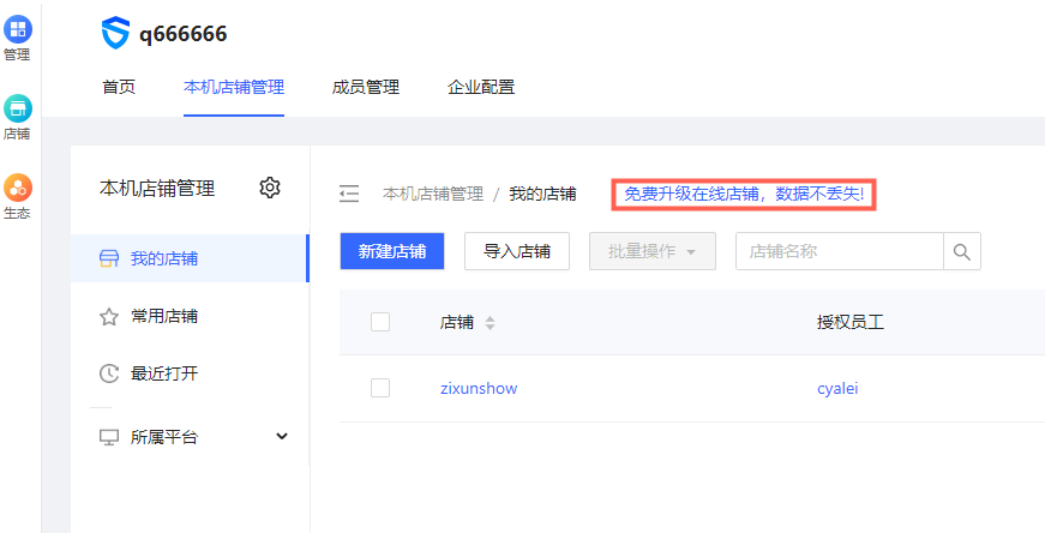

**----**结束

图 **3-34** 添加单个成员

# 成员管理

以下介绍添加单个成员、导入批量成员、部门管理、编辑成员、修改成员授权店铺、 修改成员密码、调整部门、交接成员店铺、禁用/启用成员、删除成员、更新成员数 据。

步骤**1** 新建成员:进入云服务器,在紫鸟纯净浏览器中登录Boss账号或经理账号;进入管理 系统-成员管理;在成员管理页面中,单击【添加成员】-【单个添加】,弹出添加成员 窗口;

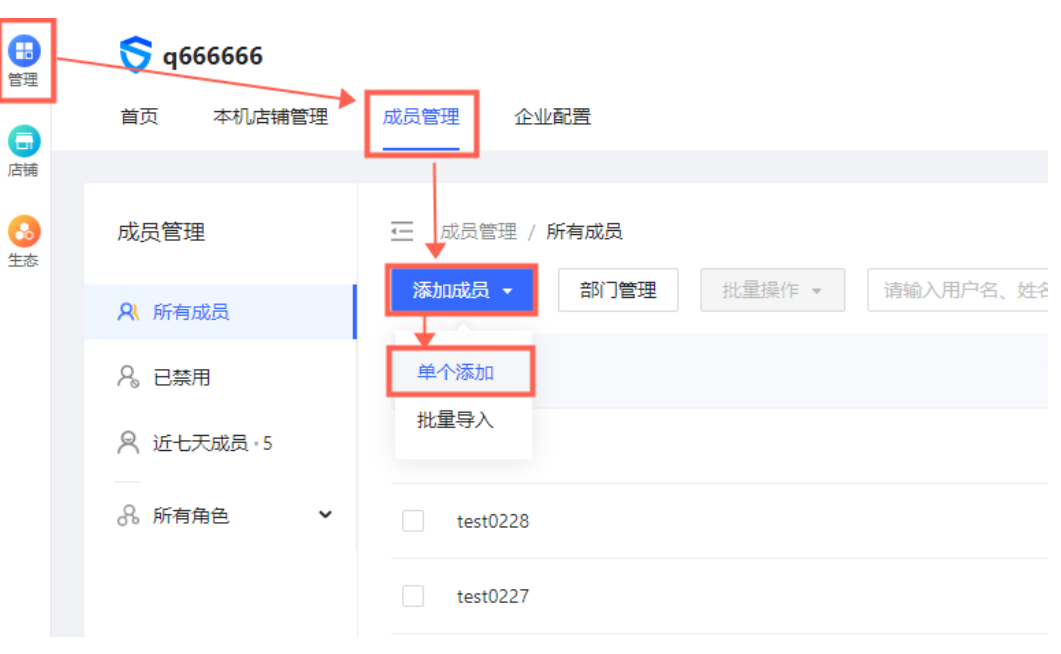

步骤**2** 在添加成员窗口中,对成员信息编辑完成必填项;

# 图 **3-35** 成员信息

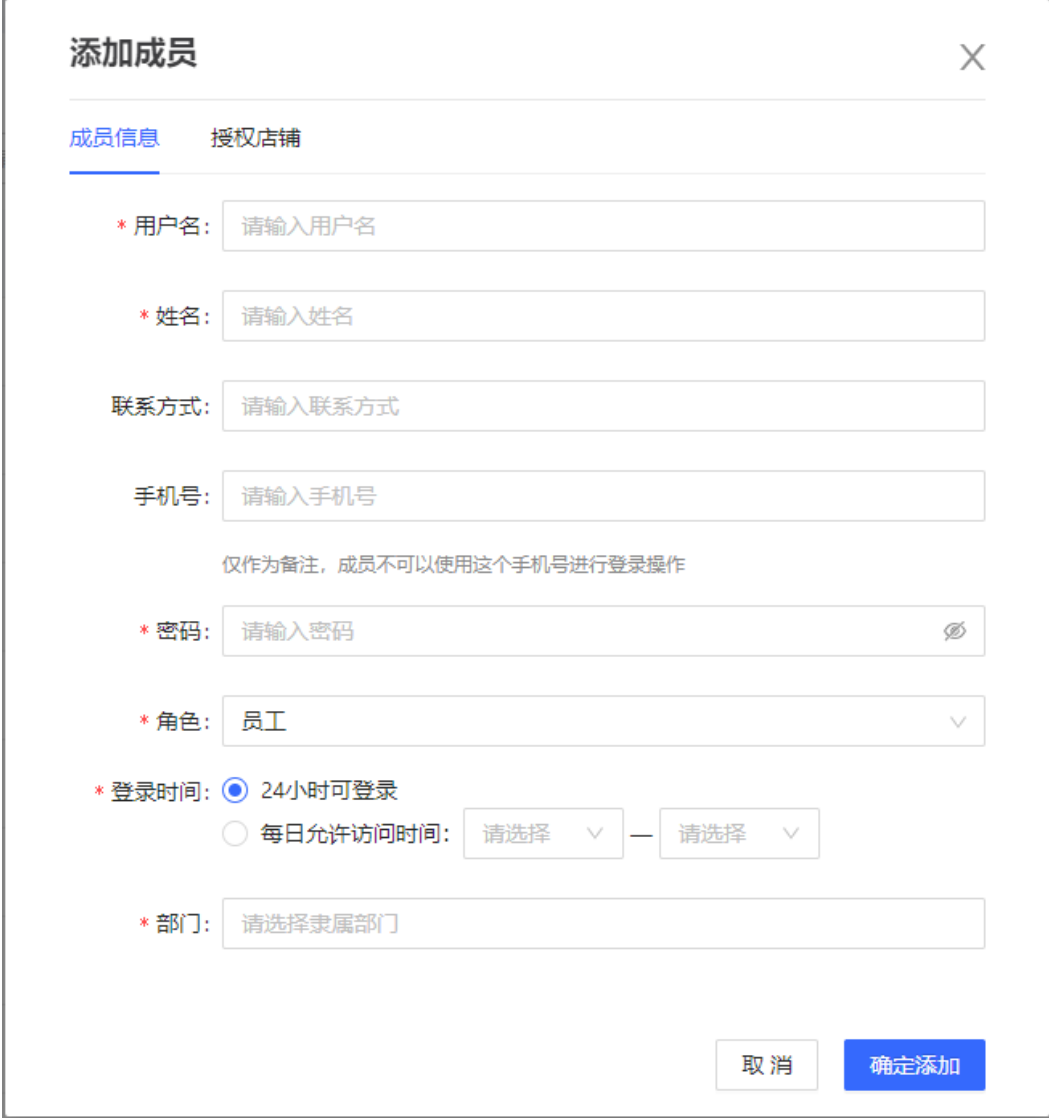

步骤**3** 可以进一步在添加成员窗口中,对该成员授权已有本机设备;

## 图 **3-36** 授权店铺

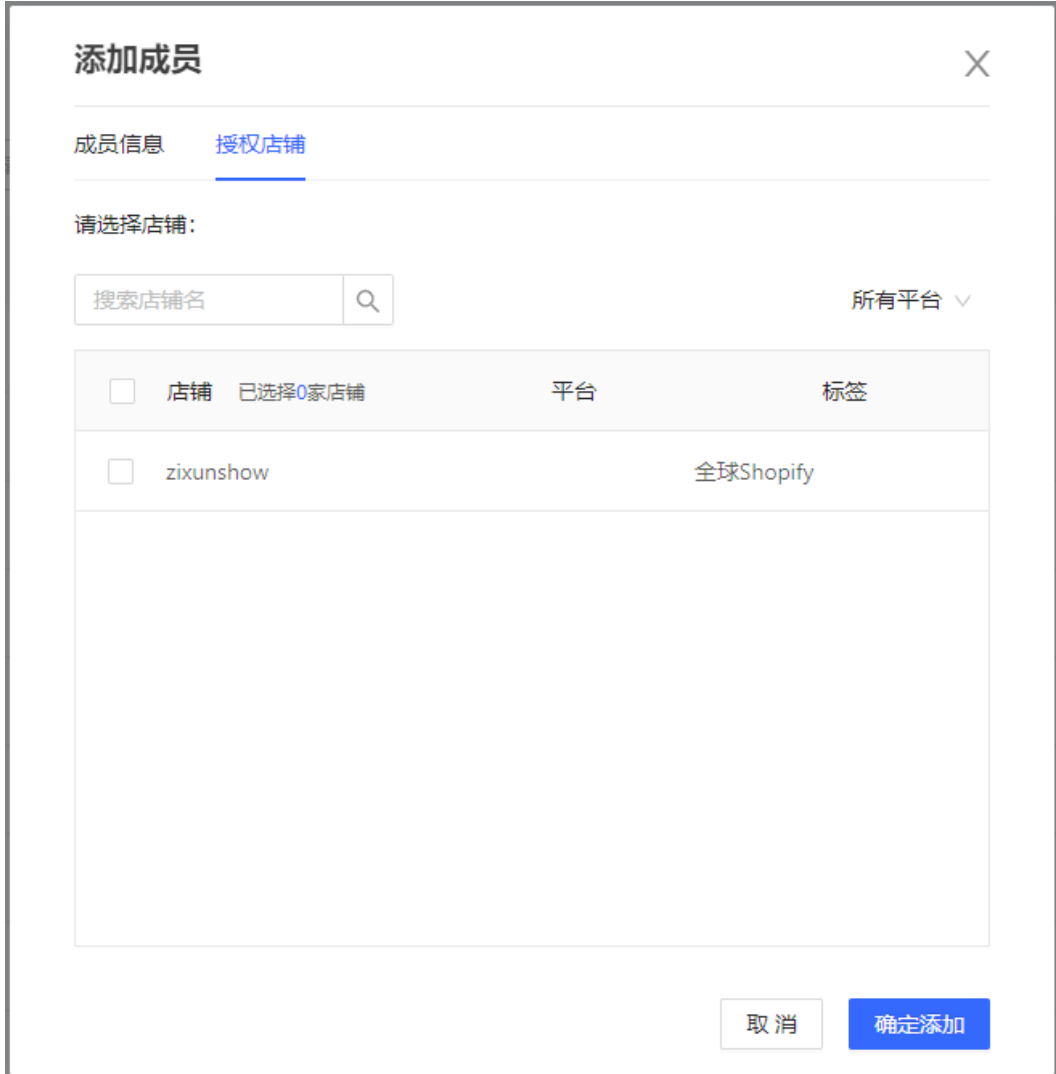

- 步骤**4** 完成以上编辑后,单击【确定添加】,完成新建成员和该成员授权店铺。
- 步骤**5** 编辑成员信息:在成员管理页面中,找到需要编辑的成员,单击【编辑】,弹出编辑 成员窗口;

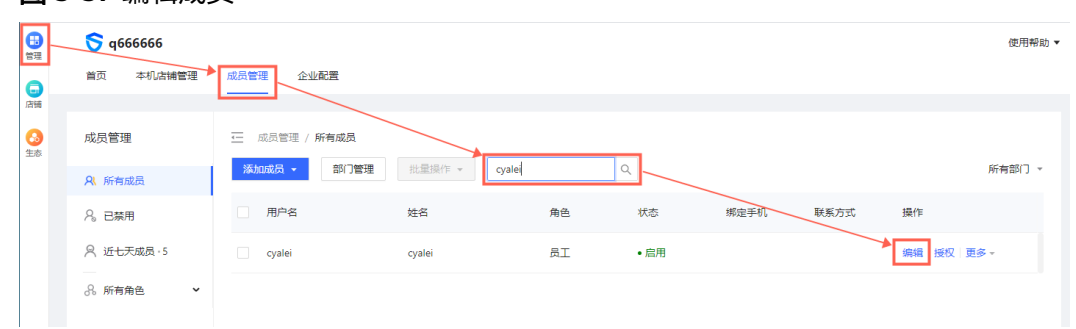

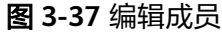

步骤**6** 在编辑成员窗口中,对需要修改的信息完成修改。

# 图 **3-38** 修改成员信息

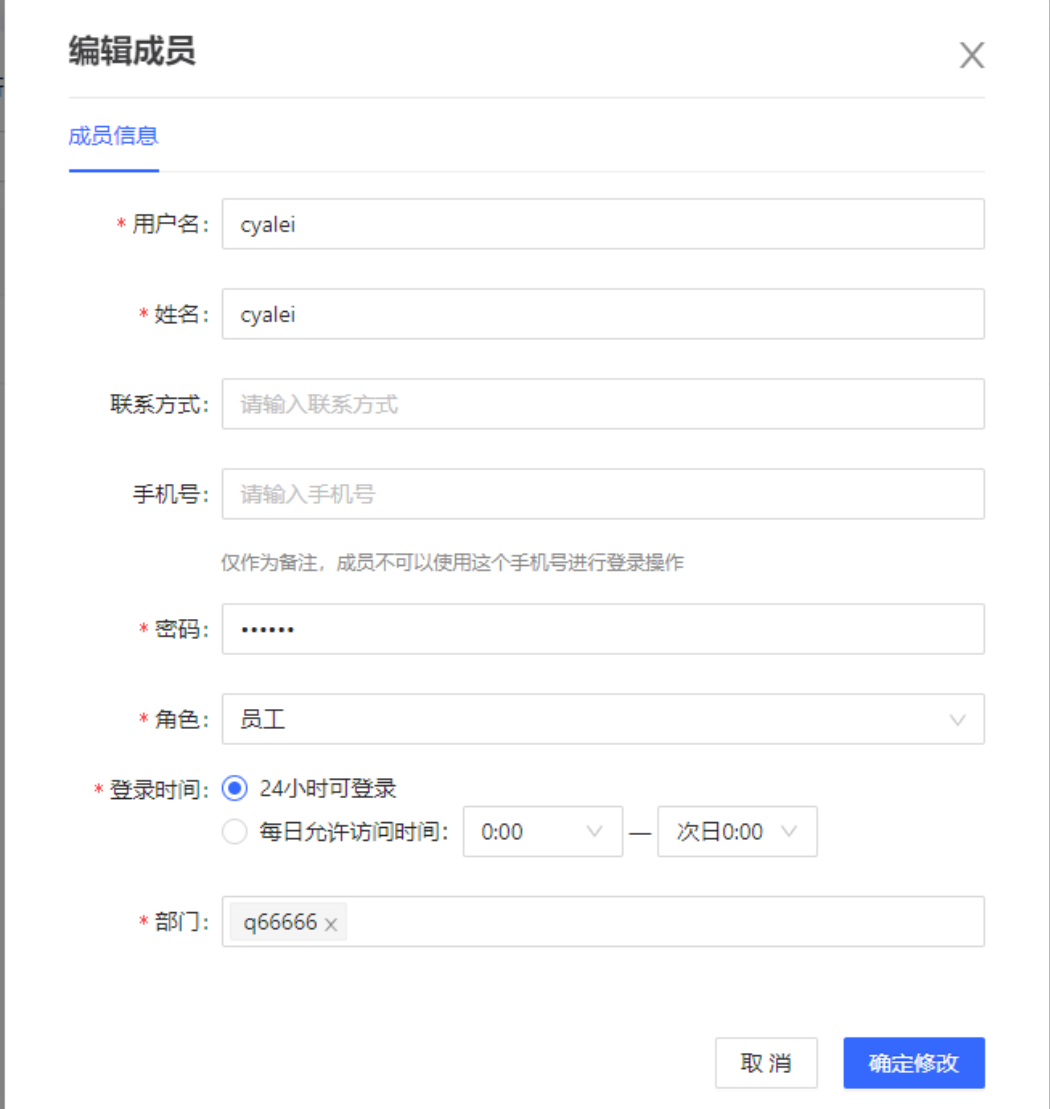

步骤**7** 完成修改后,单击【确定修改】,成员信息修改成功。

步骤**8** 管理部门:在成员管理页面中,单击【部门管理】,弹出部门管理窗口;

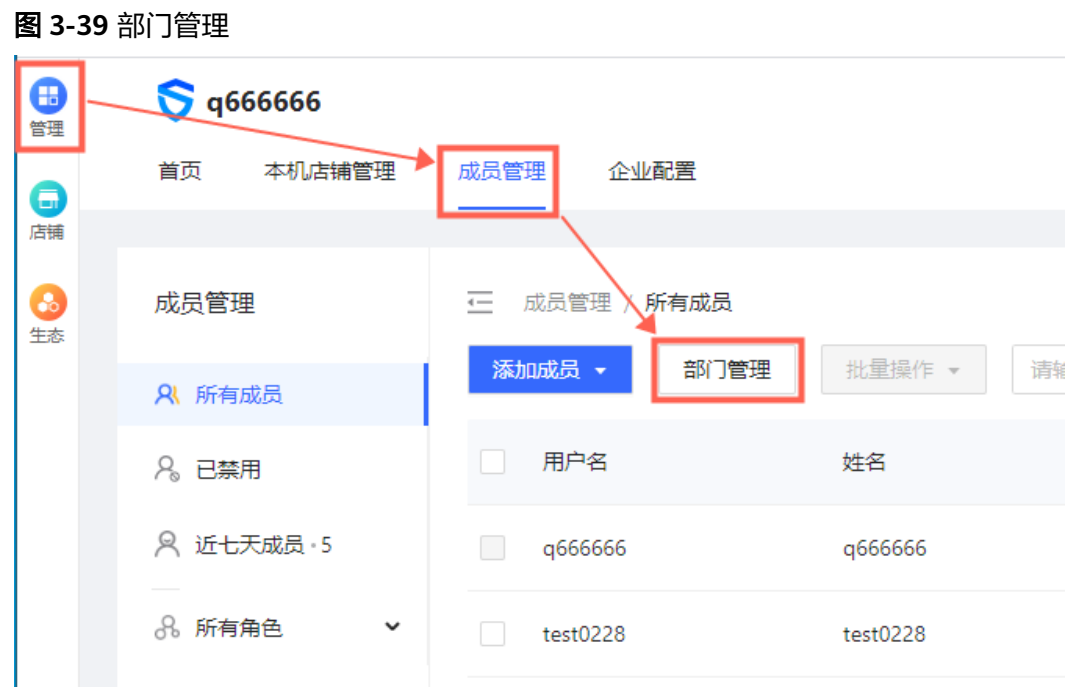

步骤**9** 添加部门:单击【添加部门】,弹出添加部门窗口,在此窗口中,编辑部门名称,和 选择此部门的上级部门,单击【确认】,完成添加新部门;

图 **3-40** 添加部门

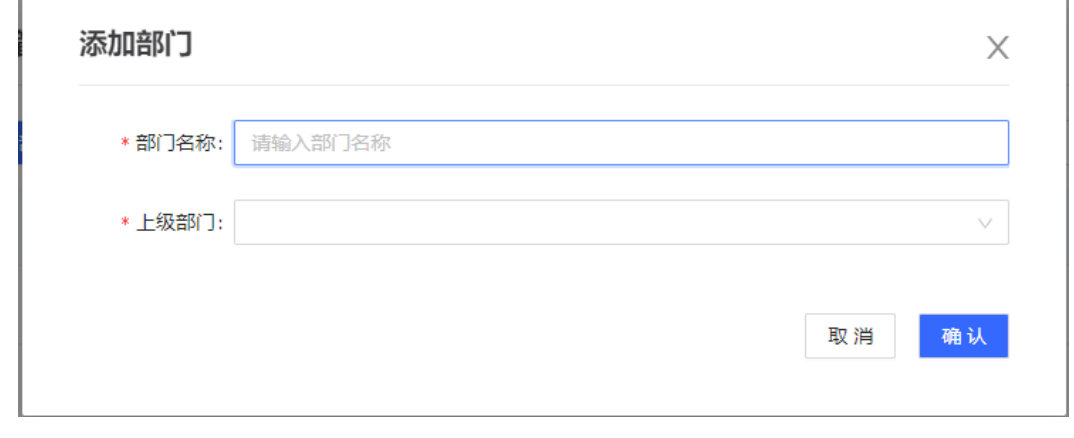

步骤**10** 修改部门:在部门管理窗口,找到需要修改的部门,单击【编辑】,弹出编辑部门窗 口,在此窗口中,对需要修改的信息完成修改后,单击【确认】,完成部门信息的修 改;

#### 图 **3-41** 修改部门

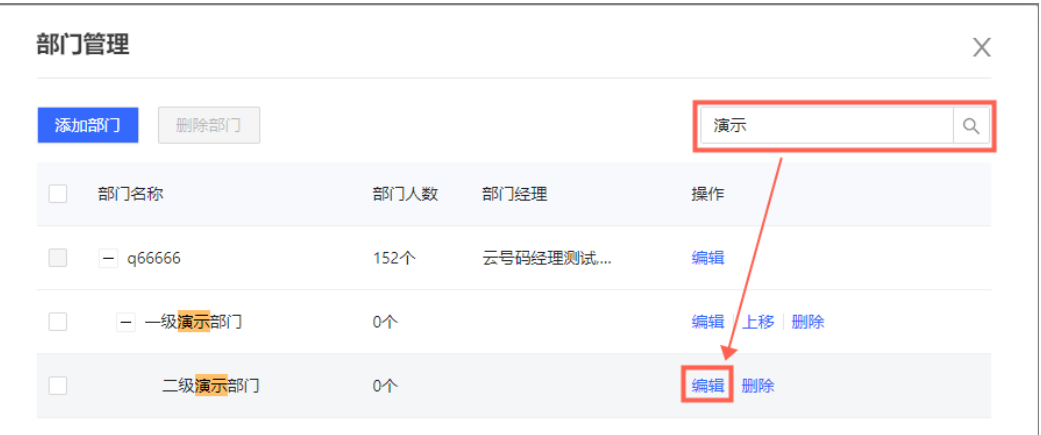

# 图 **3-42** 编辑部门

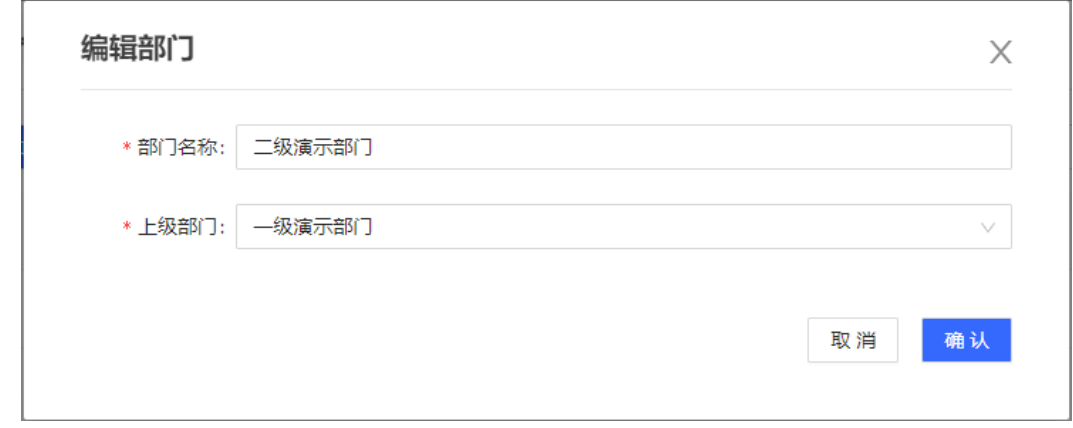

步骤**11** 调整部门顺序:在部门管理窗口,找到需要修改顺序的部门,单击【上移】【下 移】,完成部门顺序的移动;

# 图 **3-43** 调整部门顺序

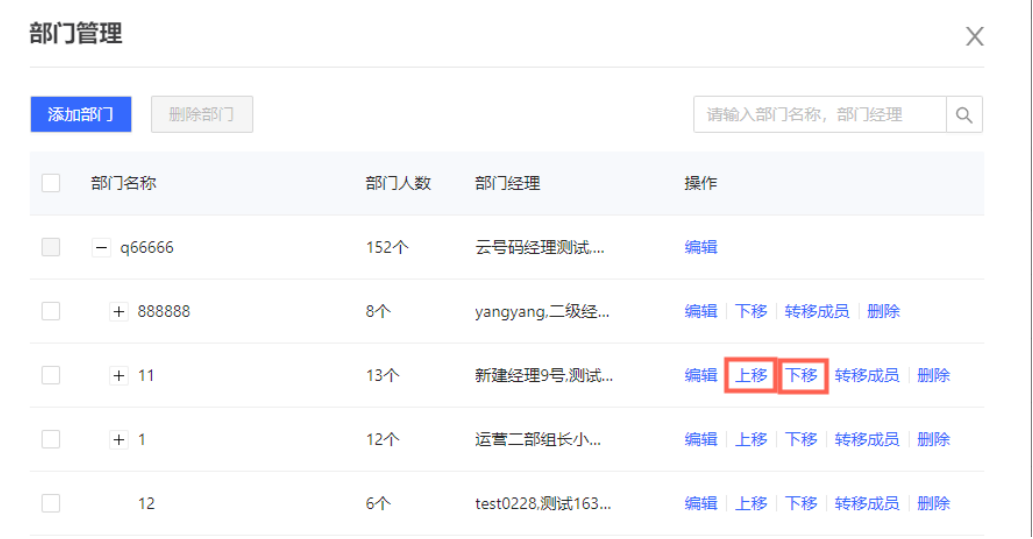

步骤**12** 转移部门成员:在部门管理窗口,找到需要转移成员的部门,单击【转移成员】,弹 出转移成员窗口,在转移成员窗口中,选择成员需要转移的目标部门,单击【确 认】,完成该部门下所有成员转移至目标部门;

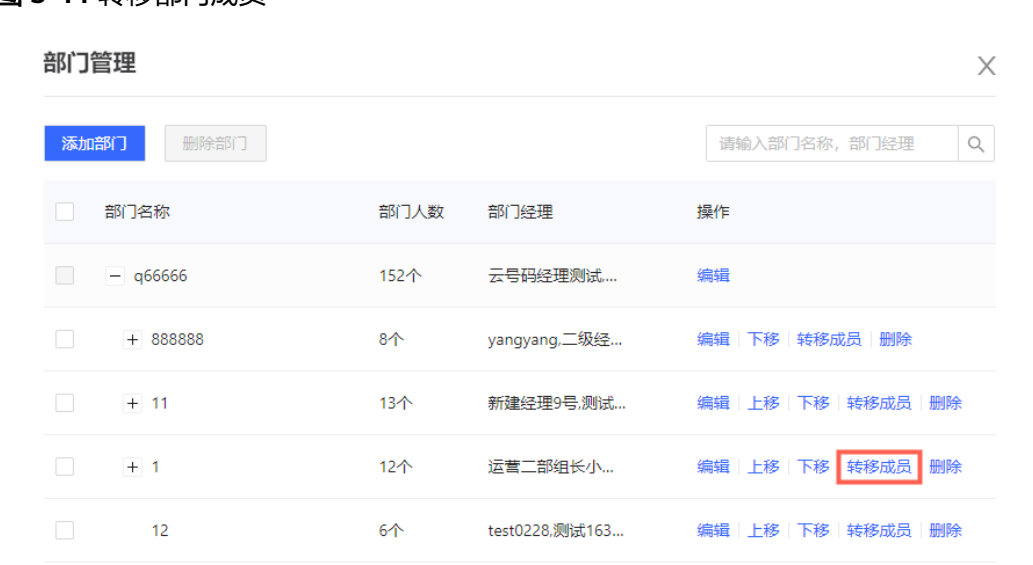

# 图 **3-44** 转移部门成员

# 图 **3-45** 转移成员

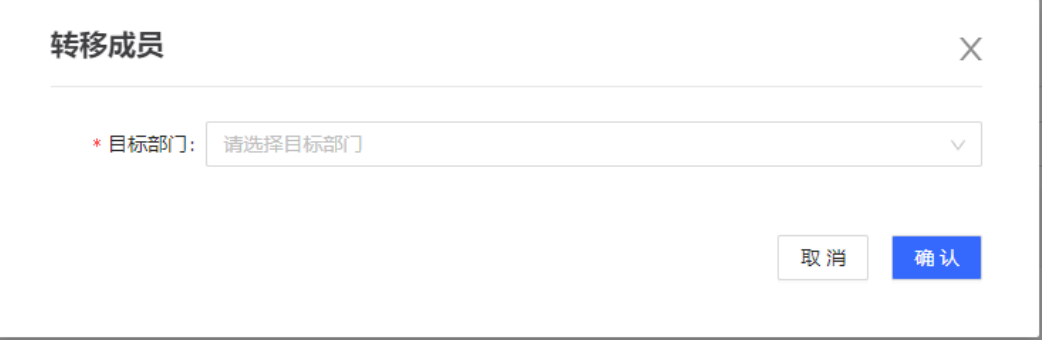

步骤**13** 删除单个部门:在部门管理窗口,找到需要删除的部门,单击【删除】,在删除部门 确认窗口中,单击【确定删除】,完成该部门的删除操作(

注:删除部门前需要将该部门下的所有成员转移才可以进行删除操作);

图 **3-46** 删除部门

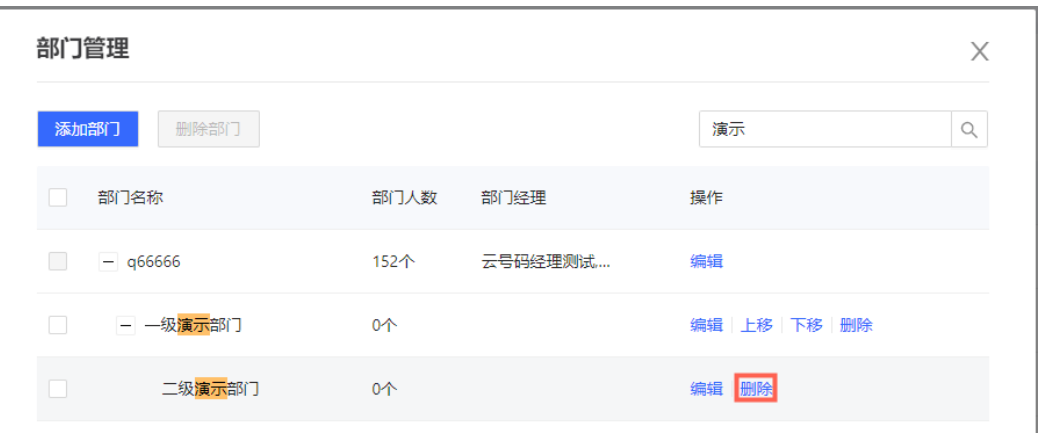

- 步骤**14** 批量删除部门:在部门管理窗口,勾选出需要删除的部门,单击【删除】,在删除部 门确认窗口中,单击【确定删除】,完成勾选部门的删除操作。
	- 图 **3-47** 批量删除部门

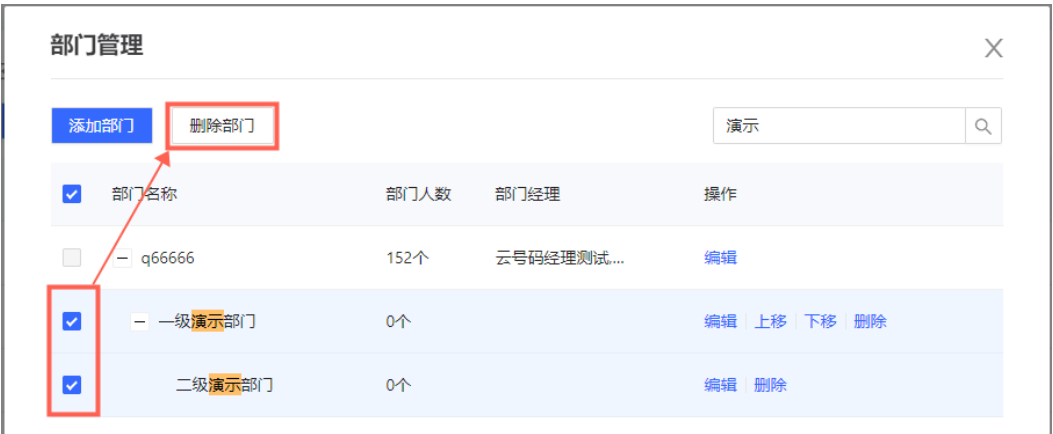

步骤**15** 对成员进行交接店铺:在成员管理页面中,找到需要交接出店铺的成员,单击【更 多】-【交接店铺】,弹出交接店铺窗口;

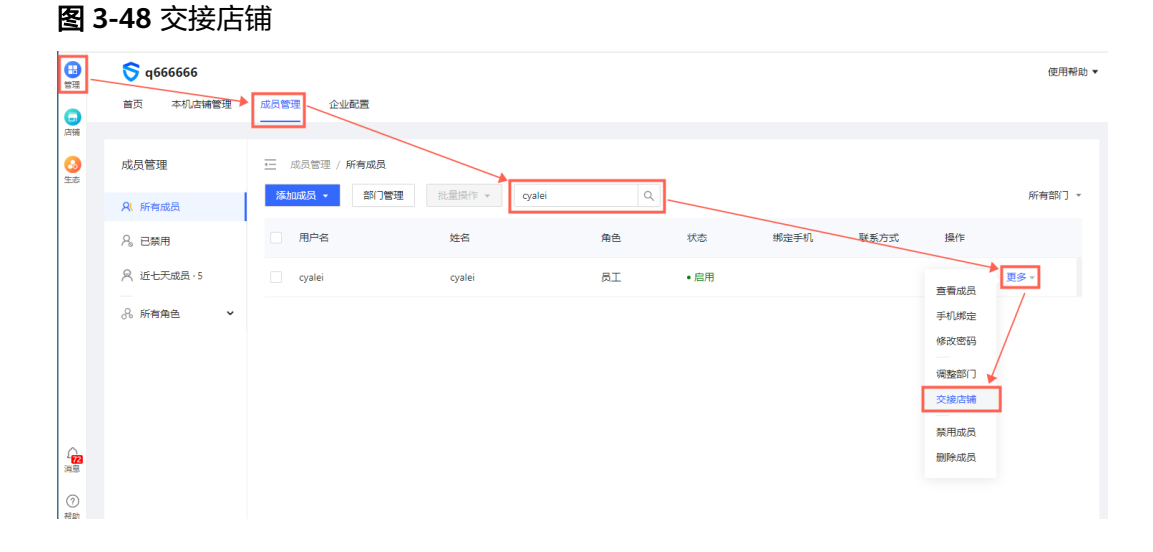

# 步骤**16** 在交接店铺窗口中,单击【添加成员】,弹出选择人员窗口,在选择人员窗口中选择 需要将店铺交接的目标成员;

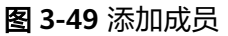

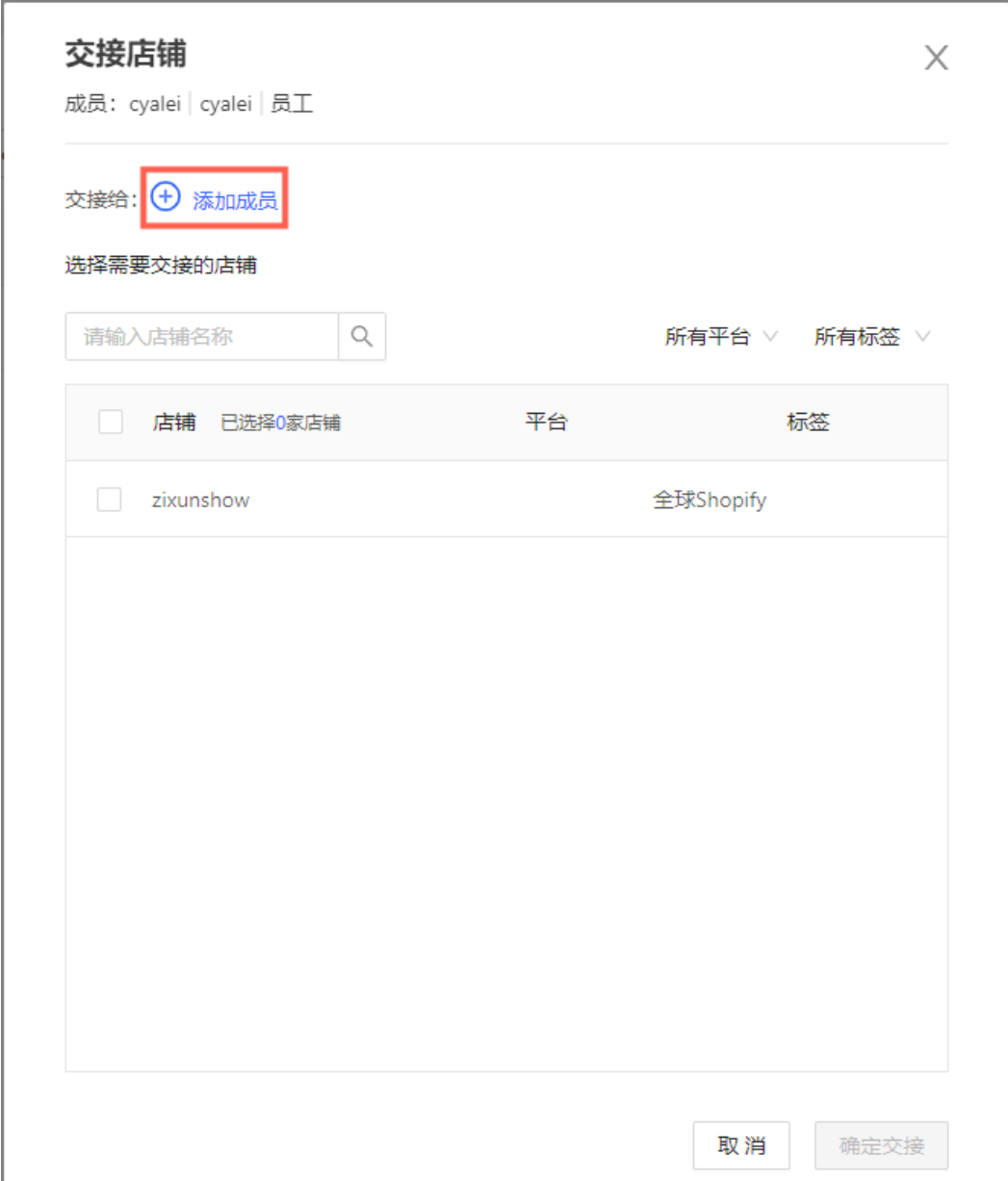

图 **3-50** 选择人员

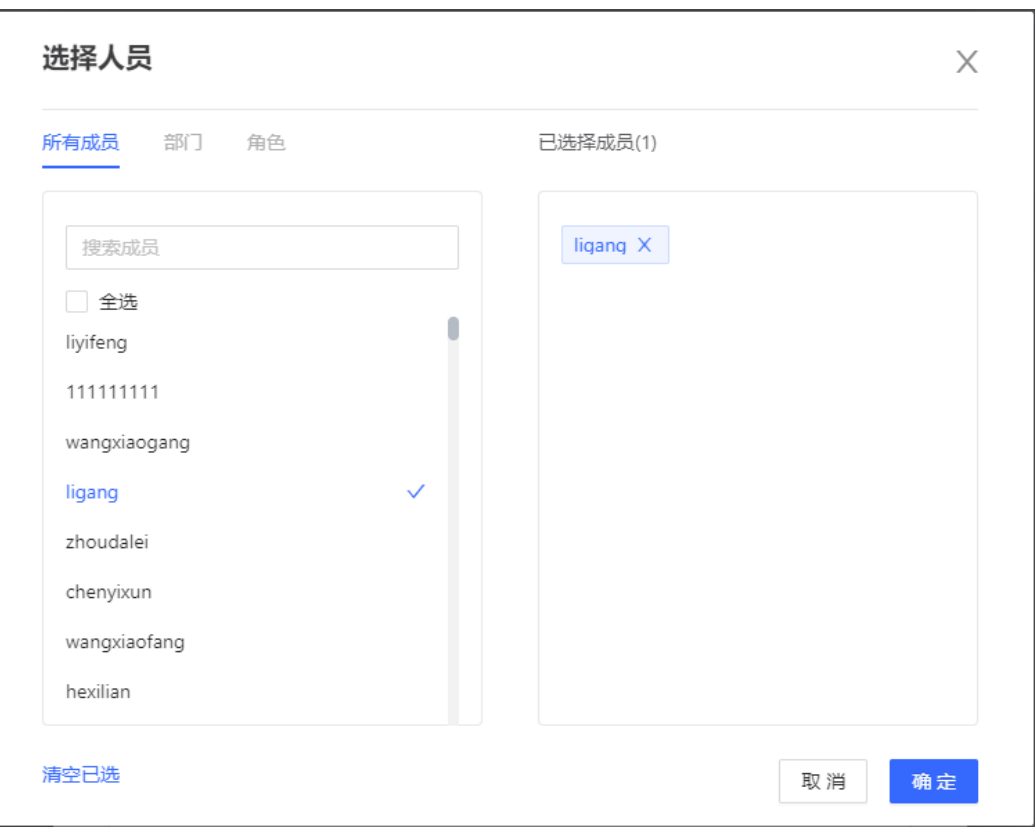

**步骤17** 在交接店铺窗口中,勾选需要交接出的店铺,单击【确定交接】,完成交接店铺操 作。

# 图 **3-51** 交接店铺

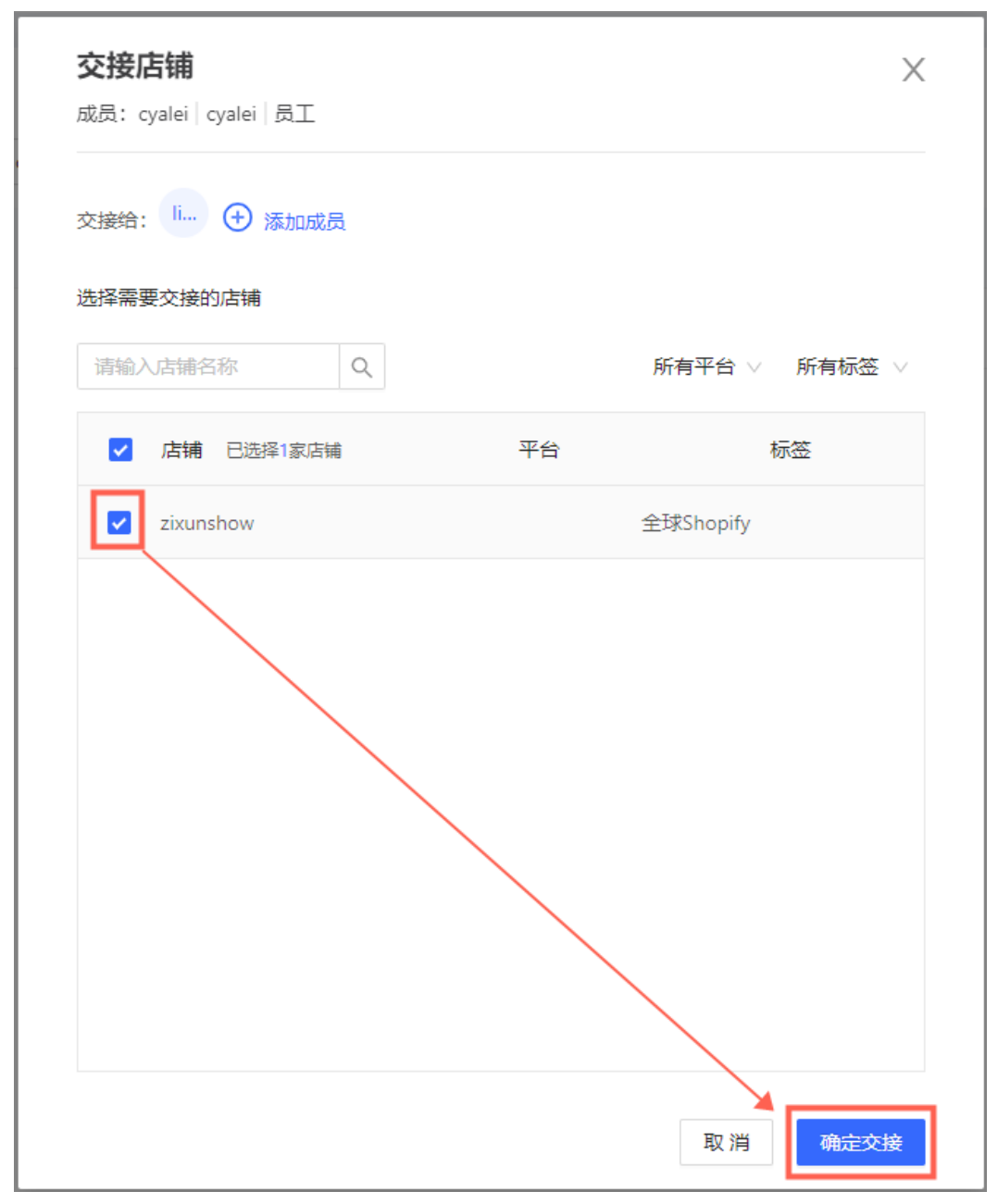

步骤**18** 修改成员授权店铺:在成员管理页面中,找到需要修改授权的成员,单击【授权】, 弹出授权店铺窗口;

<span id="page-35-0"></span>图 **3-52** 授权店铺

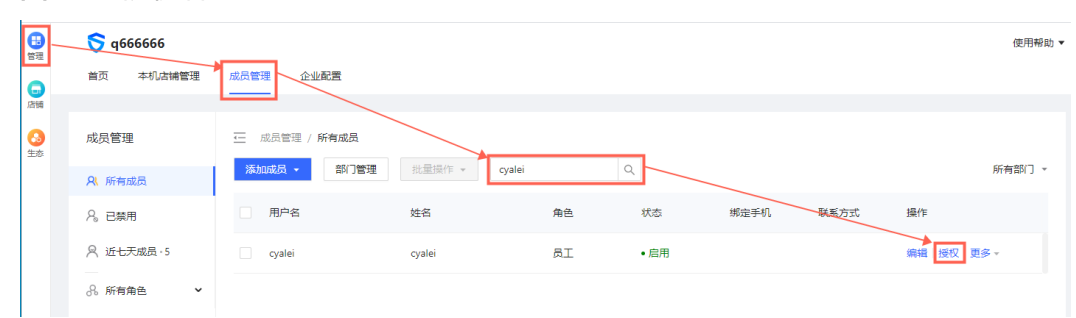

- 步骤**19** 在授权店铺窗口中,勾选要授权给该成员的店铺,单击【确定授权】完成授权店铺修 改。
	- 授权店铺  $\times$ 成员: cyalei | cyalei | 员工 请选择要授权的店铺 已选择1个店铺 搜索店铺名  $\hbox{\large\it Q}$ 全部店铺 > 所有平台 > 店铺 平台  $\blacktriangledown$  $\overline{\mathbf{v}}$ zixunshow 全球Shopify 取消 确定授权
	- 图 **3-53** 勾选授权店铺

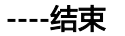

# 安全校验

紫鸟纯净浏览器的安全校验功能,包括IP安全校验、设备校验、环境一致性校验。

图 **3-55** 设备校验

步骤**1** IP校验:用户首先完成在紫鸟纯净浏览器登录账号,此时将自动帮助用户进行安全校 验;在安全校验第一步: IP安全校验, 会先检测设备的IP是否曾经被其他人使用过, 如 果是,将会提醒用户。用户如果想要避免因IP被其他人使用过所带来的店铺关联风 险,可以对此云服务器进行更改IP。

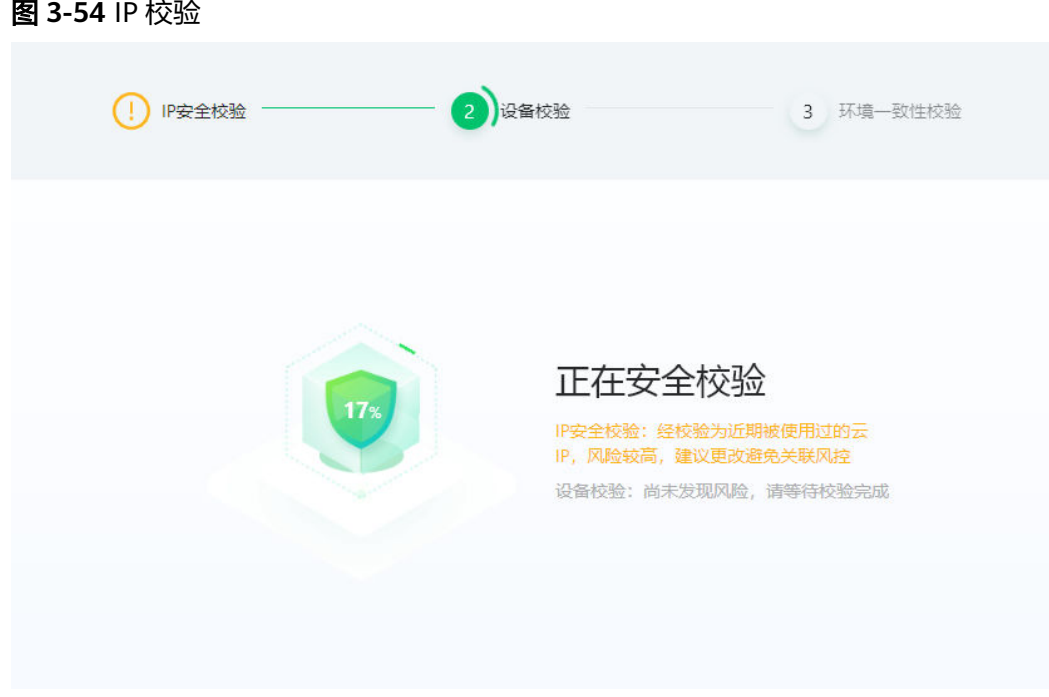

- 步骤**2** 设备校验:紫鸟纯净浏览器在安全校验第二步,将会校验账号本次登录的设备是否发 生变化。如果发生变化,会提醒用户根据实际店铺的运营情况,还原恢复设备环境
	- IP安全校验  $\left( \begin{array}{c} 1 \end{array} \right)$  $\left( 2\right)$ 设备校验 3 环境一致性校验 设备环境发生改变,为保证店铺登录安全,请先还原设备环境! 请选择常在本机中管理的店铺,帮助您找回原来的设备环境 п d 全球Shopify **a** 日本亚马逊 zixunshow asdasd12 Etsy 全球etsy  $\,<$ > as2da1s2c3 3 英国亚马逊  $\overline{\phantom{a}}$ ◎ 设备1 ● 设备2 确定  $\sim$   $\sqrt{8}$  L
- 步骤3 环境一致性校验: 安全校验第三步,校验环境的一致性, 如果发现本次登录的设备的 IP与上次不同,会提醒用户:

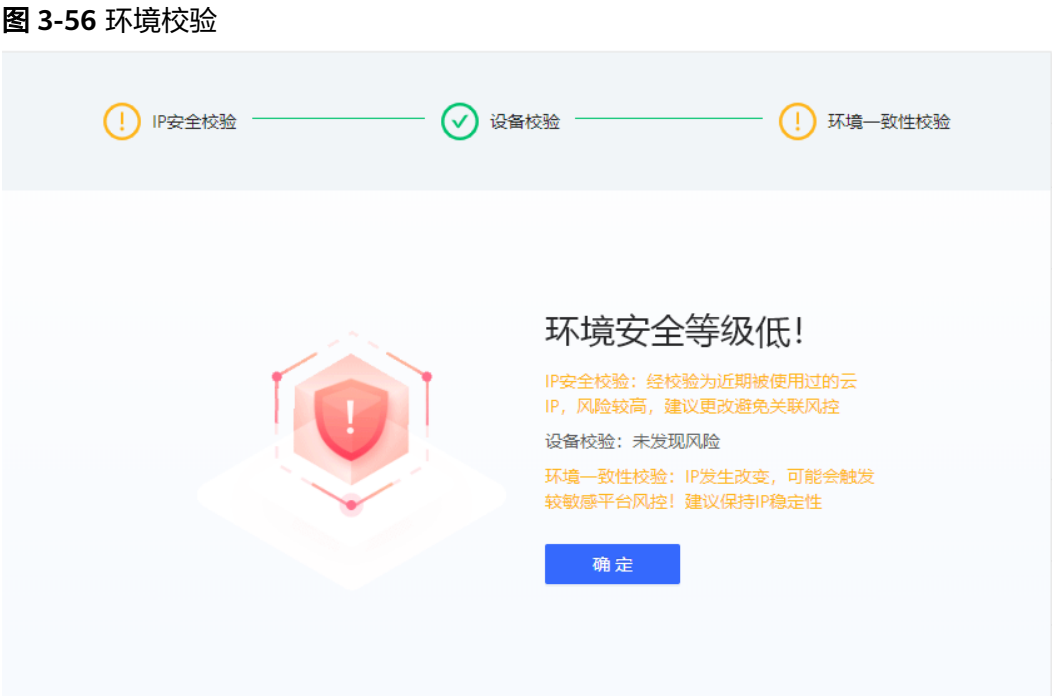

步骤**4** 三个步骤下未检测出风险时如下图所示:

# 图 **3-57** 风险校验

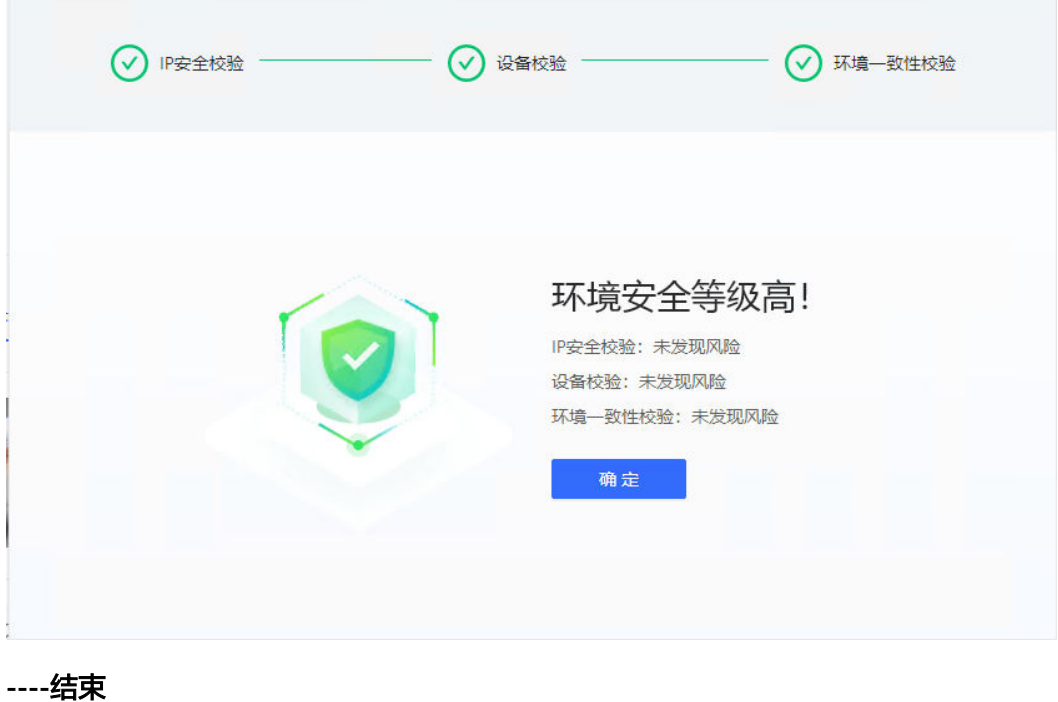

# <span id="page-38-0"></span>**3.4** 快速卸载

# 一键卸载

**步骤1** 登录<mark>[应用编排服务](https://console.huaweicloud.com/rf/?region=cn-north-4#/console/stack/stacklist)AOS</mark>资源栈,找到该解决方案创建的资源栈,单击资源栈名称最右 侧"删除"按钮,在弹出的"删除资源栈"提示框输入Delete,单击"确定"进行解 决方案卸载。

图 **3-58** 一键卸载

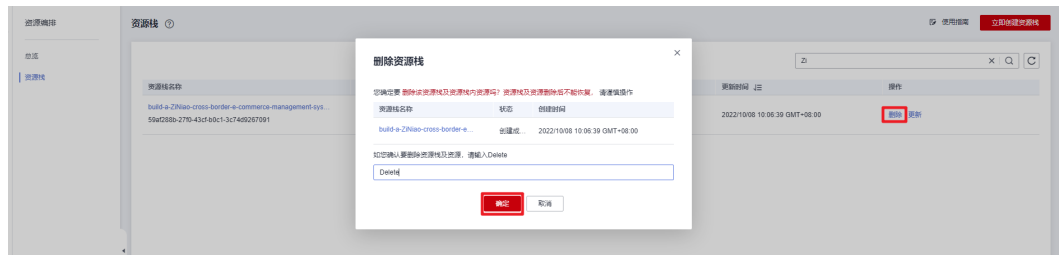

**----**结束

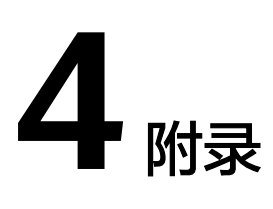

# <span id="page-39-0"></span>名词解释

基本概念、云服务简介、专有名词解释

- 弹性云服务器ECS: 是一种可随时自助获取、可弹性伸缩的云服务器, 可帮助您打 造可靠、安全、灵活、高效的应用环境,确保服务持久稳定运行,提升运维效 率。
- 弹性公网EIP: 提供独立的公网IP资源, 包括公网IP地址与公网出口带宽服务。可 以与弹性云服务器、裸金属服务器、虚拟VIP、弹性负载均衡、NAT网关等资源灵 活地绑定及解绑。
- 虚拟私有云VPC:是用户在云上申请的隔离的、私密的虚拟网络环境。用户可以 自由配置VPC内的IP地址段、子网、安全组等子服务,也可以申请弹性带宽和弹性 IP搭建业务系统。
- 安全组:安全组是一个逻辑上的分组,为同一个VPC内具有相同安全保护需求并 相互信任的弹性云服务器提供访问策略。安全组创建后,用户可以在安全组中定 义各种访问规则,当弹性云服务器加入该安全组后,即受到这些访问规则的保 护。
- 紫鸟纯净浏览器:是一款跨境电商卖家的专属浏览器,具有整合跨境资讯,提供 数据选品、 店铺运营、评论分析、多语言翻译、智能办公等海量插件,同时增加 了环境安全相关的改造等功能, 为跨境电商卖家打造安全纯净的Web浏览环境。

# **5** 修订记录

<span id="page-40-0"></span>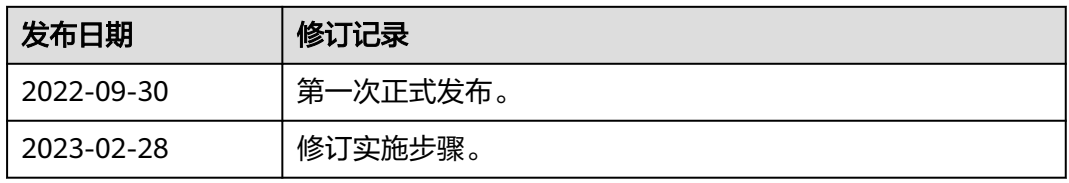